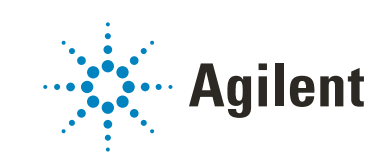

# OpenLab CDS ChemStation Edition

# ワークステーションインストールガイド

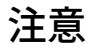

#### 文書情報

部品番号: M8301-96092 Rev. D エディション 05/2020

#### 著作権

© Agilent Technologies, Inc. 2010-2020

本マニュアルの内容は米国著作権法お よび国際著作権法によって保護されて おり、Agilent Technologies, Inc. の書面 による事前の許可なく、本書の一部ま たは全部を複製することはいかなる形 態や方法(電子媒体への保存やデータ の抽出または他国語への翻訳など)に よっても禁止されています。

Agilent Technologies Hewlett-Packard-Strasse 8 76337 Waldbronn

#### ソフトウェアリビジョン

このガイドは、OpenLab CDS ChemStation Edition のリビジョ ン C.01.10 に対応しています。

#### 保証

このマニュアルの内容は 「現状有 姿」提供されるものであり、将来の 改訂版で予告なく変更されることが あります。Agilent は、法律上許容さ れる最大限の範囲で、このマニュア ルおよびこのマニュアルに含まれる いかなる情報に関しても、明示黙示 を問わず、商品性の保証や特定目的 適合性の保証を含むいかなる保証も 行いません。Agilent は、このマニュ アルまたはこのマニュアルに記載さ れている情報の提供、使用または実 行に関連して生じた過誤、付随的損 害あるいは間接的損害に対する責任 を一切貝いません。Agilent とお客 様の間に書面による別の契約があ り、このマニュアルの内容に対する 保証条項がここに記載されている条 件と矛盾する場合は、別に合意され た契約の保証条項が適用されます。

#### 技術ライセンス

本書で扱っているハードウェアおよ びソフトウェアは、ライセンスに基 づき提供されており、それらのライ センス条項に従う場合のみ使用また は複製することができます。

#### 権利の制限

米国政府の制限付き権利について : 連邦政府に付与されるソフト ウェアおよび技術データに係る権利 は、エンドユーザーのお客様に通例 提供されている権利に限定されてい ます。Agilent は、ソフトウェアおよ び技術データに係る通例の本商用ラ イセンスを、FAR 12.211(Technical Data)および 12.212 (Computer Software)、並びに、国防総省に対 しては、DFARS 252.227-7015 (Technical Data -Commercial Items)および DFARS 227.7202-3 (Rights in Commercial Computer Software or Computer Software Documentation)の規定に従い提供 します。

#### 安全にご使用いただくために

### **注意**

注意は、取り扱い上、危険がある ことを示します。正しく実行しな かったり、指示を遵守しないと、 製品の破損や重要なデータの損失 に至るおそれのある操作手順や行 為に対する注意を促すマークで す。指示された条件を十分に理解 し、条件が満たされるまで、注意 を無視して先に進んではなりませ ん。

### **警告**

警告は、取り扱い上、危険がある ことを示します。正しく実行しな かったり、指示を遵守しないと、 人身への傷害または死亡に至るお それのある操作手順や行為に対す る注意を促すマークです。指示さ れた条件を十分に理解し、条件が 満たされるまで、警告を無視して 先に進んではなりません。

### 本書の内容

本インストールガイドでは、Agilent OpenLab CDS ChemStation Edition ワーク ステーションのインストールについて説明しています。

#### 表1 このドキュメントで使用される用語と略語

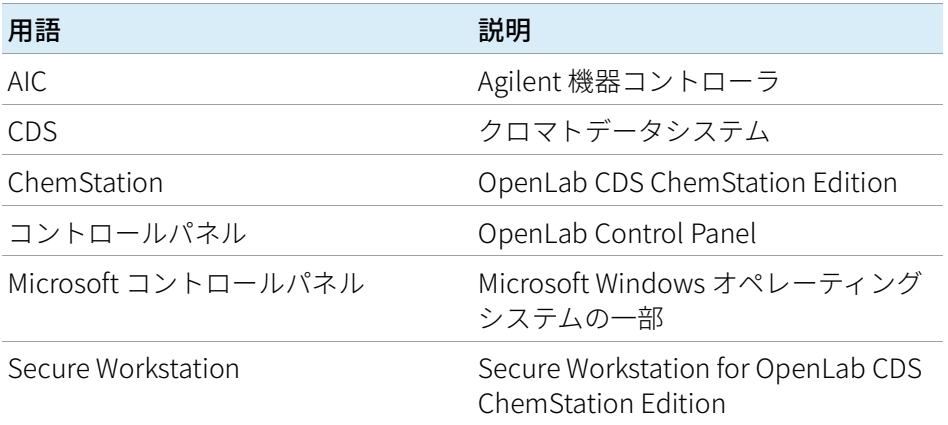

#### 1 [PC の準備](#page-6-0)

この章では、Agilent が提供する以外の PC の設定方法を説明します。Agilent 提 供の PC バンドルには、サポートされている Windows オペレーティングシステ ムがプリインストールされ、パフォーマンスが最適になるように設定されてい ます。Agilent 以外の PC の場合、パフォーマンスを最適化するためにマニュア ルで設定変更を行う必要があります。

#### 2 [OpenLab CDS ChemStation Edition のインストール](#page-35-0)

ソフトウェアは、OpenLab CDS ChemStation Edition インストーラで自動的に インストールされます。このツールにより、必要なコンポーネントがすべてイ ンストールされます。

#### 3 [インストール後のタスク](#page-47-0)

この章では、インストール終了後に行うタスクについて説明します。

4 [オプションの手順](#page-51-0)

この章では、追加ドライバーとソフトウェアウィザードに関する情報、 Software Verification Tool に関する情報、およびその他の便利な手順に関する情 報を提供します。

5 [ライセンス](#page-61-0)

この章では、ライセンスを取得してインストールする方法に関する情報を記 載しています。

6 [ChemStation エディション C.01.10 へのアップグレード](#page-69-0)

この章では、ChemStation C.01.07 SR3 以降からのアップグレードについて説明 します。これより前の ChemStation リビジョンからアップグレードする場合 は、最初に C.01.07 SR3 にアップグレードしてください。ChemStation A.0x また は B.0x からのアップグレードについては、 移行ガイド (CDS\_CS-data-Migration.pdf) を参照してください。

7 [ソフトウェアのアンインストール](#page-81-0)

この章では、OpenLAB のアンインストールウィザードを使用したアンインス トールについての情報が書かれています。また、アンインストール後のタスク についても説明しています。このタスクは、同じコンピューターに ChemStation を再インストールする場合に必要です。

8 [トラブルシューティング](#page-84-0)

この章では、トラブルシューティングのヒントをいくつか記載しています。

[Windows のインストールと更新](#page-7-0) [サイトプレパレーションツールの実行](#page-10-0) [11](#page-10-0) [サードパーティツールのインストールと設定](#page-12-0) [13](#page-12-0) [プリンターの設定](#page-17-0) [18](#page-17-0) [OpenLab CDS ChemStation Edition のインストールを開始する前に](#page-19-0) [20](#page-19-0) [オペレーティングシステムの設定](#page-22-0) [23](#page-22-0)

2 [OpenLab CDS ChemStation Edition のインストール](#page-35-0) [36](#page-35-0)

[インストールの準備](#page-36-0) [37](#page-36-0) [インストールウィザードの実行](#page-37-0) [38](#page-37-0) [次の作業内容](#page-40-0) [41](#page-40-0) [スクリプトインストール](#page-41-0) [42](#page-41-0)

3 [インストール後のタスク](#page-47-0) [48](#page-47-0)

[ChemMain のファイアウォール設定](#page-48-0) [49](#page-48-0) [ウィルス対策プログラムの設定](#page-49-0) [50](#page-49-0)

4 [オプションの手順](#page-51-0) [52](#page-51-0)

[追加ソフトウェアとドライバーの インストール](#page-52-0) - [53](#page-52-0) [ソフトウェアインストール後のソフトウェア ベリフィケーションの](#page-53-0) [実行](#page-53-0) [54](#page-53-0) [ワークステーションからネットワーク ワークステーションへの変換](#page-54-0) [55](#page-54-0) [オフラインマシン上でのパフォーマンスの向上](#page-56-0) [57](#page-56-0) [セキュアファイル I/O を用いた ChemStation フォルダーの保護](#page-57-0) [58](#page-57-0) [PC 名の変更](#page-58-0) [59](#page-58-0) [指定したフォルダーに インストールファイルをコピーし](#page-59-0) [て インストールする](#page-59-0) [60](#page-59-0) [パブリックフォルダーへのショートカットの追加](#page-60-0) [61](#page-60-0)

5 [ライセンス](#page-61-0) [62](#page-61-0) [OpenLab ライセンスについて](#page-62-0) [63](#page-62-0) [ライセンスの取得](#page-64-0) [65](#page-64-0)

[ライセンスのインストール](#page-68-0) [69](#page-68-0)

6 [ChemStation エディション C.01.10 へのアップグレード](#page-69-0) [70](#page-69-0)

[アップグレードの計画](#page-70-0) [71](#page-70-0) [クラシック機器ドライバーの RC.NET への変換](#page-73-0) [74](#page-73-0) [ライセンスアップグレード](#page-76-0) [77](#page-76-0) [ワークステーションのアップグレード](#page-79-0) [80](#page-79-0)

7 [ソフトウェアのアンインストール](#page-81-0) [82](#page-81-0)

[アンインストールについて](#page-82-0) [83](#page-82-0) [OpenLab CDS アンインストールウィザードの実行](#page-83-0) [84](#page-83-0)

8 [トラブルシューティング](#page-84-0) [85](#page-84-0)

[ChemStation C.01.08 以降へのアップグレード後にクラシック](#page-85-0) [ドライバーを使用した機器の再コンフィグレーション](#page-85-0) [86](#page-85-0)

9 [付録](#page-88-0) [89](#page-88-0)

[営業およびサポートのお問い合わせ先](#page-89-0) [90](#page-89-0)

<span id="page-6-0"></span>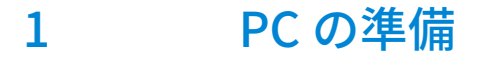

[Windows のインストールと更新](#page-7-0) [サイトプレパレーションツールの実行](#page-10-0) [11](#page-10-0) [サードパーティツールのインストールと設定](#page-12-0) [13](#page-12-0) [Adobe Acrobat Reader のインストールと設定](#page-12-1) [13](#page-12-1) [.NET Framework のインストール](#page-15-0) [16](#page-15-0) [Keysight IO Liburaries Suite のインストール](#page-16-0) [17](#page-16-0) [プリンターの設定](#page-17-0) [18](#page-17-0) [ネットワークプリンターをローカルプリンターとして追加](#page-18-0) [19](#page-18-0) [OpenLab CDS ChemStation Edition のインストールを開始する前に](#page-19-0) [20](#page-19-0) [オペレーティングシステムの設定](#page-22-0) [23](#page-22-0)

[OpenLab CDS ChemStation Edition 用の Windows コンフィグレーションチェッカー](#page-22-1) [23](#page-22-1) [マニュアルコンフィグレーション手順](#page-23-0) [24](#page-23-0) [LC/MS システムと CE/MS システムのセキュリティ設定の編集](#page-33-0) [34](#page-33-0)

この章では、Agilent が提供する以外の PC の設定方法を説明します。Agilent 提供の PC バンドルには、サポートされている Windows オペレーティングシ ステムがプリインストールされ、パフォーマンスが最適になるように設定され ています。Agilent 以外の PC の場合、パフォーマンスを最適化するためにマ ニュアルで設定変更を行う必要があります。

Windows のインストールと更新

### <span id="page-7-0"></span>Windows のインストールと更新

- 1 Microsoft インストールメディアまたは社内の IT 部門から提供された正規の PC イメージメディアから Windows オペレーティングシステムをインス トールしてください。セットアップ中に、コンピュータ名と管理者のパス ワードの指定とネットワークの設定を行います。システムを既存のドメイ ンに参加させることも、ワークグループモードに設定することもできます。
- 2 Windows 10 Pro ユーザーの場合、社内の IT 部門のガイドラインに従って、 最新の Windows 10 エディションに更新してください。
- 3 システムへのウィルス感染を防ぐために、ウィルス対策プログラムをイン ストールします。『OpenLab CDS ChemStation Edition ハードウェアおよび ソフトウェアの要件ガイド』(CDS\_CS\_HW-SW-Requirements.pdf)の 「ファイアウォール設定」に記載されたファイアウォールポートを必ず開 いてください。
- **注記** ウィルス対策プログラムを実行すると、コンピューターの動作とパフォーマ ンスが影響を受けることがあります。ウィルススキャナによっては、 OpenLab CDS と併用すると問題が生じる可能性があります。Symantec Endpoint Protection 14.0 MP2 および Microsoft Security Essentials はテスト済 みです。
	- 4 Microsoft コントロールパネルで [システム] > [Windows ライセンス認 証]の「プロダクトキーの変更]をクリックします。有効な値を入力して Windows をライセンス認証します。
	- 5 【Windows Update】の「更新プログラムの確認】をクリックして更新プ ログラムを確認し、重要なセキュリティパッチをすべて適用します。 ChemStation をインストールする前にすべての Windwos 更新プログラムが 実行されていることを確認してください(更新設定は御社の IT 部門で一元 的に設定できます)。
- **注記** この設定は、データ測定中にコンピューターが再起動し、データが失われる のを防ぐために必要です。

Windows のインストールと更新

- 6 Windows 更新プログラムを無効にするか延期します(更新設定は御社の IT 部門で一元的に設定できます)。
	- Windows 7:
		- a Microsoft コントロールパネルで、 [Windows Update] を選択しま す。
		- b [設定の変更]を選択します。
		- c 「重要な更新プログラム]セクションで「更新プログラムを確認し ない】を選択します。他のオプションの選択をすべて解除します。
		- d 更新後にコンピュータを再起動します。
	- Windows 10:
		- a [設定] > [更新とセキュリティ]で [詳細オプション] を選択し ます。
		- b 更新プログラムを延期する日数を入力します。
- 7 Windows 10 および Windows 7 のみ:リモート設定を行うには:Microsoft コントロールパネルで、「システム] > 「リモート設定] を選択します。 [リモート]タブ:
	- [リモートアシスタンス]セクションの [このコンピューターへのリ モートアシスタンス接続を許可する】チェックボックスをオフにしま す。
	- [リモートデスクトップ]セクションで、[このコンピューターへの 接続を許可しない]を選択します。
- 8 Microsoft コントロールパネルの「日付と時刻】で:地域のタイムゾーンを 選択します。
- 9 Microsoft コントロールパネルの「地域】(Windows 10 および Windows 7 の場合は[地域と言語]):
	- a 地域のフォーマットオプションは、ドロップダウンリストから [日本語 (日本)]に設定してください。
	- b [英語(米国)]以外の地域の形式を使用している場合は、次の設定が 必須です。この設定は、「追加の設定...]ボタンをクリックすることで 定義できます。
		- 小数点の記号 = .(ピリオド)
		- 桁区切り記号 = , (コンマ)
		- 区切り記号 = , (コンマ)

ワークステーションインストールガイド 9

Windows のインストールと更新

- 10 Microsoft コントロールパネルの [管理] タブの [地域] (Windows 10 お よび Windows 7 の場合は「地域と言語]):
	- a [Unicode 対応でないプログラムの言語]セクションで、[システムロ ケールの変更...]をクリックします。
	- b ドロップダウンリストから [日本語 (日本)] を選択します。

**注記** 英語、日本語、または中国語のオペレーティングシステムを使用している場 合は、システムロケールを変更しないでください。

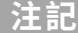

### <span id="page-10-0"></span>サイトプレパレーションツールの実行

- 1 USB メディアまたは指定したフォルダーからインストーラを実行します。 [プラン]画面から、「システムコンフィグレーションチェッカー]を選択 します。
- 2 [サイトプレパレーションツール]が開きます。ドロップダウンリストか ら [OpenLAB CDS ChemStation Edition C.01.XX] を選択します。
- **3 [OK]** を選択します。
- 4 1ページ目の [Contact Information System details] の空欄を入力しま す。
	- [System Location]フィールド
	- [System Information]フィールド
	- [Configuration]フィールド
- 5 システムの詳細を確認して、必要事項を入力します。システムは指定され たパスに従います。
- 6 画面の上部左隅の緑のチェックマークアイコンを選択して、システムチェ ックを開始します。Summary レポートに、各チェックカテゴリの結果が表 示されます。結果は、 [Pass] 、 [Warning] 、 [Critica Warning] または [Fail]と表記されます。

結果が「Fail]となった場合、修正してからインストールを行ってくださ い。 [Critical Warning] や [Warning] の場合も、続行する前にできる限 り解決することをお勧めします。

**注記** ファイアウォールがセキュリティソフトウェアに制御されている場合、セキュ リティ上の制限により、サイトプレパレーションツールがファイアウォール の設定値を読み取ることができず、ファイアウォールの設定に関して「Fail」 ステータスが表示されてしまいます。

> この場合は、ファイアウォールが無効になっていることを確認し、サイトプ レパレーションツールのレポートに手作業でステータスを入力してください。

- 7 レポートの詳細を表示するには、次のリンクを選択してください: [System Hardware Details] \ [Operating System and Software Details]、または[Manual Verification Required]。
- 8 レポートを保存するには、画面の上部左にある「レポートの保存】アイコ ンを選択します。

9 Agilent ソフトウェアシステムをインストールする PC を評価および検証す るには、保存したレポートを電子メールで Agilent またはサービス関係者に 送信してください。

サードパーティツールのインストールと設定

### <span id="page-12-0"></span>サードパーティツールのインストールと設定

一定のサードパーティツールを PC にインストールおよび設定する必要があり ます。OpenLab CDS ChemStation Edition インストーラを実行する場合は、 これらのツールの一部を[インストール]画面から直接インストールできま す。

### <span id="page-12-1"></span>Adobe Acrobat Reader のインストールと設定

現在インストールされている Acrobat Reader のバージョンをアンイン ストールする必要があるかを確認します。

- 1 Acrobat Reader がインストールされている場合は、そのバージョンを確認 します。
	- a Acrobat Reader を開きます。
	- b [ヘルプ]> [Adobe Acrobat Reader について]を選択します。
- 2 バージョン番号は複数のレンジで構成されています。3 番目のレンジの最 初の 2 桁でContinuous トラックか Classic トラックかを判別します。

```
Version 2017,008.30051
```

```
20 = Continuous トラック
```
30 = Classic トラック

**注記 - - - - - <sup>古いバージ</sup>ョンの Acrobat Reader(2016 以前、XI 以前)または Continuous**<br>トラックバージョンの Reader(Acrobat Reader 2017 を含む)がシステムに インストールされている場合は、最初にアンインストールする必要がありま す。アンインストールせずにインストールをすると Acrobat Reader のバー ジョンが自動更新されるようになります。

#### Adobe Acrobat Reader 2017 (Classic Track) のインストール:

- 1 「サードパーティツール】の「Adobe PDF Reader]を選択します。
- **2** Acrobat Reader のセットアップ画面が表示されます。 **[インストール]**を クリックして続行します。

サードパーティツールのインストールと設定

**3** Acrobat Reader が正常にインストールされたら、[**完了**]をクリックして セットアップ画面を終了してください。

ChemStation インストールメディアから Acrobat Reader をインストールす ることもできます。Disk1¥Tools¥Adobe Reader にあります。

AcroRdr\_MUI.bat を実行し、Adobe Reader セットアップウィザードの説明 に従います。

4 新しくインストールした Adobe Acrobat Reader を開いて、ライセンス契約 画面を確認します。確認を求められるのは最初の 1 回だけです。

#### Windows での Adobe Acrobat Reader の設定:

- 1 Adobe Acrobat Reader をデフォルトの PDF ビューアーとして設定します。
	- a Windows 7: Microsoft コントロールパネルで、「既定のプログラム] > [既定のプログラムの設定]の順に移動し、リストから Adobe Acrobat Reader を選択して [すべての項目に対し、規定のプログラムとして設 **定する]**をクリックします。

または

Windows 10: 「設定] > [アプリ] > [既定のアプリ]の順に移動し、 [ファイルの種類ごとに既定のアプリを選ぶ]を選択します。リストの 「.pdfl へ移動し、「Adobe Acrobat Readerl をデフォルトとして選択 します。

- b Adobe Acrobat Reader をデフォルトの PDF ビューアーとして選択しま す。
- 2 Adobe 更新サービスを無効にします。
	- a Windows「スタート]メニューで、「サービス]を検索します。「サー ビス】アプリをクリックします。
	- b [Adobe Acrobat Update Service]を停止します。
	- c サービスのプロパティで、「スタートアップの種類]を [手動]に設定 します。

#### 正しく Adobe Acrobat Reader が設定されているかの確認:

1 Acrobat Reader で「編集] > 「環境設定] をクリックします。

- 2 [一般]カテゴリを選択します。
	- a [同じウィンドウで新しいタブとして文書を開く]チェックボックスが オフになっていることを確認します。チェックが入っていると、 ChemStation の「レポートビューアー】の動作に支障をきたす恐れがあ ります。

ワークステーションインストールガイド 14

サードパーティツールのインストールと設定

- b [Adobe Acrobat Reader の起動時にメッセージを表示]チェックボッ クスをオフにします。チェックが入っていると、Adobe のメッセージが 表示され ChemStation の動作に支障をきたす恐れがあります。
- 3 [セキュリティ(拡張)]カテゴリを選択します。
	- a [起動時に保護モードを有効にする]が選択されていることを確認して ください。
	- b [拡張セキュリティを有効にする]が選択されていることを確認してく ださい。
- 4 [トラッカー]カテゴリを選択します。

[システムトレイに通知アイコンを表示]チェックボックスがオフになっ ていることを確認してください。

#### Acrobat Reader の定期的な更新:

1 Adobe からの更新通知を避けたい場合は、定期的に Acrobat Reader を更新 してください。

定期更新スケジュールに Acrobat Reader のアップデートを追加することを 推奨します。通常、Acrobat Reader のアップデートは四半期ごとに公開さ れます。

- 2 更新するには、Acrobat Reader を開いて、「ヘルプ]>「アップデートの 有無をチェック...]をクリックします。
- 3 更新が完了したら、 [Adobe Acrobat Update Service]が停止しているこ とを確認してください。

### <span id="page-15-0"></span>.NET Framework のインストール

#### <span id="page-15-1"></span>.NET 3.5 のインストール

システムに .NET 3.5 がインストールされていない場合、インストールウィザー ドによって自動的にインストールされます。事前にインストールするには、以 下の手順に従ってください。

1 Microsoft コントロールパネルを選択します。

Windows「スタート]メニューで、 [プログラムとファイルの検索] フィールドに「コントロールパネル」と入力します(または、[Win+R] を 押して「コントロールパネル」と入力します)。コントロールパネルビュ ーにすべての項目を表示するには、「**表示方法**】フィールドの「**小さいア** イコン】を選択します。

- 2 「プログラムと機能】へ移動します。
- 3 【Windows の機能の有効化または無効化】へ移動します。
- 4 .NET 3.5 を以下のように有効にします。

これには、インターネット接続が必要です。

- Windows 10 の場合: 「.NET Framework 3.5 (.NET 2.0 および 3.0 を含 む)]ノードを展開します。
- Windows 7 の場合:「M**icrosoft .NET Framework 3.5.1**]ノードを展開 します。

どちらの場合も、[Windows Communication Foundation 非 HTTP アク ティブ化 (Windows Communication Foundation Non-HTTP Activation)]チェックボックスをオンにします。

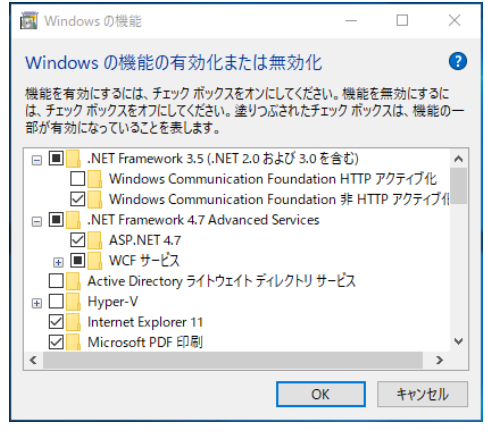

図 1 .NET 3.5 を有効にする(Win 10)

サードパーティツールのインストールと設定

**注記** これが予想どおりに機能しない場合や、コンピュータがインターネットにア クセスできない場合は、Windows インストールメディアから .NET 3.5 をイン ストールしてください。Windows 10 の場合、

> https://support.microsoft.com/ja-jp/kb/2734782 の詳細 10 を参照してくださ い。

インストールメディアがない場合は、 https://www.microsoft.com/ja-jp/software-download/windows10の説明に 従って作成してください。

#### <span id="page-16-1"></span>.NET 4.7 のインストール

システムに .NET 4.7.2 がインストールされていない場合、インストールウィ ザードによって自動的にインストールが開始されます。.NET 4.7.2 をマニュア ルでインストールすると、Windows によりインストールファイルへの書き込 みアクセスが要求されます。このため、USB メディアからの直接インストー ルはできません。

- 1 フォルダー Disk1¥Tools¥DotNet4.7 をローカルディスクにコピーします。
- 2 dotNetFx Full x86 x64.bat を実行します。
- 3 インストールウィザードに従います。
- 4 コンピュータを再起動します。

### <span id="page-16-0"></span>Keysight IO Liburaries Suite のインストール

IO Libraries は、LC/MS および CE/MS 機器の場合のみ必要です。

IO Libraries をインストールする:

- 1 インストーラから、「インストール】を選択します。
- 2 [サードパーティツール]の [Keysight IO Libraries] を選択します。 Keysight IO Libraries のセットアップ画面が開きます。
- 3 [インストール]をクリックして続行します。
- 4 Keysight IO Libraries が正常にインストールされたら、 [完了] をクリック してセットアップ画面を終了します。

プリンターの設定

### <span id="page-17-0"></span>プリンターの設定

#### 通常使うプリンター

デフォルトプリンターが Windows でコンフィグレーションされていることを 確認してください。ChemStation を実行するすべての Windows ユーザーに は、ユーザープロファイルで設定されたプリンターが必要です。プリンターが 接続されていなくても、プリンタードライバーは物理プリンター用にしてくだ さい。PDF や XPS ライターなどのファイルへのプリンター設定では不十分で す。

これは、Microsoft コントロールパネルから行います。デフォルトプリンター がコンフィグレーションされていない場合、以下の問題が発生する可能性があ ります。

- レポートプレビューの出力に失敗する。
- [クリップボードへコピー]メニューでエラーが発生する。
- 「カスタムレポート表示]の新規テンプレートで問題が発生する。

#### PDF XChange プリンタ

ChemStation C.01.10 のインストール時に、PDF XChange 6 プリンタドライ バーがインストールされます(リビジョン 6.0.317.1)。

#### 印刷制限

1 つの印刷ジョブで印刷できる最大ページの数は 1500 ページです。例えば シーケンスサマリレポートは、1 つの印刷ジョブです。

複数ページのクロマトグラムを印刷する場合([レポート条件]ダイアログ ボックスで指定)、正しく印刷できる最大ページ数はプリンタの解像度によっ て異なります。クロマトグラムごとに印刷可能なページ数は、300 dpi では 10 ページ、600 dpi では最大 6 ページです。

### <span id="page-18-0"></span>ネットワークプリンターをローカルプリンターとし て追加

プリンターが正しく機能することを確認してください。以下の手順に従って、 ネットワークプリンターをローカルプリンターとして追加します。OpenLab CDS ChemStation Edition では、機器のコンフィグレーション時にこのプリン ターを通常使うプリンターとして選択できます。

- 1 Microsoft コントロールパネルの 「デバイスとプリンター】へ移動します。
- 2 「プリンターの追加】をクリックします。
- 3 「プリンターが一覧にない場合]をクリックし、「ローカルプリンターを追 加する】を選択し「次へ】をクリックします。
- 4 [新しいポートの作成]を選択し、ポートの種類のローカルポートを選択 して「次へ]をクリックします。
- 5 「ポート名】に、プリンターへのネットワークパスを入力します。ネット ワークパスは、¥¥ に続いてプリンターを共有するコンピュータ名またはそ の PC の IP アドレス、その後 ¥ に続いてプリンターの共有名を指定します。 例:¥¥PTPRINT¥PG5-B、¥¥192.168.1.100¥hpprinter。
- 6 プリンタードライバーを選択し、「次へ】をクリックします。正確なモデ ルが表示されていない場合、最も近いモデル番号または一般的なプリン ターを選択します。
- 7 残りのウィザードに従います。
- **注記** グラフィックや画像の印刷品質は、プリンターのハードウェアやメンテナン ス状態、コンフィグレーション、印刷オプション、用紙の品質によって異な ります。印刷中に画像やグラフィックのサイズを変更すると、印刷品質の低 下につながることがあります。プリンターに適した用紙サイズとページ余白 を選択してください。

OpenLab CDS ChemStation Edition のインストールを開始する前に

### <span id="page-19-0"></span>OpenLab CDS ChemStation Edition のインス トールを開始する前に

OpenLab CDS ChemStation Edition のインストールを開始する前に、以下の手 順が実行済みであることを確認してください。これらのコンフィグレーション オプションによって、特定のコンフィグレーションやインストールを開始する 前に PC の準備が十分に整っていることを確認できます。

1 コンピューター名を決めます。

コンピューター名は、機器コンフィグレーションに反映されます。煩雑な 作業を避けるため、OpenLab CDS ChemStation Editionのインストール後 はコンピューター名を変更しないことをお勧めします。

- **注記 DNS**サーバーかコンピューター名を確実に解決することができるよっに、イ<br>- シターネット基準プロトコル(RFC952)に従い、以下の文字を使用してくだ さい。
	- 文字 (a-z、A-Z)
	- 数字 (0-9)
	- ハイフン(-)

下線は使用しないでください。

2 ユーザー名に使用できる文字は次のとおりです。

A-Z、a-z、0-9、\_(アンダーバー)、-(ハイフン)

- 3 OpenLab CDS をインストールするには、全てのサーバーおよびクライアン トに対する管理者権限を持っている必要があります。パワーユーザー権限 では不十分です(インストールを開始できません)。
- 4 データ、メソッド、シーケンス、コンフィグレーションなど、データシス テムソフトウェアに関連するすべてのファイルを保存するディレクトリの 場所を決めます。ディレクトリは、ソフトウェアを実行中の PC から常にア クセスできる必要があります。
- 5 お使いのシステムで OpenLab ECM を使用する場合、ECM サーバー名を取 得してください。

OpenLab CDS ChemStation Edition のインストールを開始する前に

**注記 ECM および OpenLab CDS ChemStation Edition の両方に対して管理者権限を** 持っていることを確認してください。

6 ソフトウェアをインストールする方法を決めます。

- USB メディアから直接インストールする USB メディアをワークス テーションコンピュータに直接挿入します。(推奨)
- 指定したロケーションにインストールファイルをコピーする ユー ティリティを使用してインストールファイルをネットワーク共有フォル ダーなどにコピーし、そのロケーションからインストールを実行するこ とができます。ただしネットワークによってはインストールに支障をき たす場合があります[\(「指定したフォルダーに インストールファイルを](#page-59-0) [コピーして インストールする」 60 ページを](#page-59-0)参照)。
- 7 ソフトウェアをインストールする前に、コンピュータがすべての要件を満 たしていることを確認します。Documentation and Learning プラット フォームから『OpenLab CDS ChemStation Edition 要件ガイドガイド』 (CDS\_CS\_HW-SW-Requirements.pdf)にアクセスできます。
	- a インストールメディアの Disk1¥Docs¥ へ移動し、Welcome.html を開い て Documentation and Learning にアクセスします。
	- b 言語を選択します。
	- c [ようこそ]ページの「サイトプレパレーション]>「サイトプレパ レーションと要件]へ移動し、[OpenLab CDS ChemStation Edition ハードウェアおよびソフトウェア要件]を選択します。

この PDF を使用して、設定がネットワーク要件に準拠していることを確 認し、ハードウェアとソフトウェアがシステムをサポートしているかど うかを確認できます。

- 8 A/D 接続、インターフェイス、検出器、通信ケーブルなど、必要なハード ウェアをすべて接続します。
- 9 最新のグラフィックカードドライバーがインストールされていることを確 認してください。ベンダー固有の最新のドライバーをインストールしてく ださい。一般的なドライバーは使用しないでください。
- 10 ハードウェアアクセラレータを無効にします。以下のレジストリキーが存 在し、正しく設定されていることを確認します。 [HKEY\_CURRENT\_USER¥SOFTWARE¥Microsoft¥Avalon.Graphics] "DisableHWAcceleration"=dword:00000001

OpenLab CDS ChemStation Edition のインストールを開始する前に

11 .NET 3.5 と .NET 4.7 が Windows の機能として有効になっているか確認して ください。

インストール手順については[、「.NET 3.5 のインストール」 16 ページお](#page-15-1)よ [び「.NET 4.7 のインストール」 17 ページを](#page-16-1)参照してください。

12 インストールパッケージやソフトウェア製品のソフトウェアアップデート がないか Agilent サービスノートを確認します。サービスノートは Agilent 販売代理店から入手できます。

### <span id="page-22-0"></span>オペレーティングシステムの設定

**注記** Windows のユーザーアカウント制御(UAC)をオンにしている場合は、変更 する設定によっては、作業の続行を明示的に承認しなければならないことが あります。

### <span id="page-22-1"></span>OpenLab CDS ChemStation Edition 用の Windows コンフィグレーションチェッカー

OpenLab CDS ChemStation Edition コンフィグレーションチェックツールは、 オペレーティングシステムのコンフィグレーションを準備またはトラブル シューティングしたり、コンピューターの問題を防止したりするのに役立ちま す。

このツールでは、2 種類のコンフィグレーションチェックが行えます。

- 必須:OpenLab ChemStation Edition をインストールする前に適用する必 要があるすべての必須設定をチェックして修正します。
- オプション:パフォーマンスおよびユーザビリティの設定をチェックしま す。コンフィグレーション設定はユーザー固有であり、ユーザーごとに個 別に設定する必要があります。

このツールは .diagcab ファイルであり、Microsoft Windows Troubleshooting Platform (WTP) プログラムで使用するファイルフォーマットになっています。 Microsoft Windows Troubleshooting Platform (WTP) は、Windows でハード ウェアおよびソフトウェアの設定を見つけて修正するためのプラットフォーム です。これは、コンピューター設定の診断と修正に使用されています。

一般的に、.diagcab ファイルは独立再生形式であり、インストールが不要なた め、トラブルシューティングパックを展開するには有用です。.diagcab ファイ ル名拡張子は、WTP が実行できるファイル名拡張子として登録されています。

コンフィグレーションチェックが必須設定用かオプション設定用かに応じて、 異なる .diagcab ファイルを実行する必要があります。

• 必須設定用のコンフィグレーションチェックを実行するには、ファイル Agilent.Wtp.ChemStation.WindowsConfiguration.diagcab を使用する必 要があります。このファイルは Disk1¥Tools¥Windows Configuration Tools¥Mandatory Settings にあります。

- オプション設定用のコンフィグレーションチェックを実行するには、ファ イル Agilent.Wtp.ChemStation.WindowsConfiguration.diagcab を使用す る必要があります。このファイルは Disk1¥Tools¥Windows Configuration Tools¥Optional Settings にあります。
- 1 コンフィグレーションチェックを開始する前に、.diagcab ファイルをロー カルディスクにコピーします。
- 2 管理者としてツールを実行して、すべての設定が適用されることを確認し ます。開始ページで「詳細設定」を選択し、「管理者として実行」をク リックします。

設定が適用されたら、レポートを作成して、どの設定が変更されたかを確 認できます。

- 3 レポートを作成するには:
	- a 「トラブルシューティング完了] ページで、 [詳細情報の表示] をク リックします。
	- b [印刷]ボタンをクリックしてレポートを作成します。
- 4 コンフィグレーションツールの実行後は PC を再起動します。
- **注記** コンフィグレーションチェッカー実行時の注意事項:
	- 実行中のコンピューターの電源を他のユーザーが切らないように注意して ください。
	- Win 7:メニューバーが有効であることを確認してください([**整理]**> [レイアウト]をクリックし、 [メニューバー]を選択します)。
	- コンフィグレーションツールの実行後に PC を再起動することが非常に重 要です。

### <span id="page-23-0"></span>マニュアルコンフィグレーション手順

Windows システムで OpenLab CDS ChemStation Edition が正しく動作するた めには、この文書に記載されている Windows 設定変更を行う必要がありま す。これらの変更は、アプリケーションのパフォーマンスを最適化するためも のです。その他の変更はユーザビリティに影響します。

コンフィグレーション設定は、Windows システムとの関連に従って、必須、 パフォーマンス、ユーザビリティのカテゴリーにグループ化されています。オ ペレーティングシステムによっては、特別なコンフィグレーション手順が必要 な場合があります。

オペレーティングシステムの設定

以下のセクションで、各カテゴリーのコンフィグレーション手順について個別 に説明します。それに従って Windows システムをコンフィグレーションして ください。または、OpenLab CDS コンフィグレーションチェックツールを実 行してください[\(「OpenLab CDS ChemStation Edition 用の Windows コンフ](#page-22-1) [ィグレーションチェッカー」 23 ページを](#page-22-1)参照)。

**注記** 以下の Windows 10 に関する説明は、Windows 10 ビルド 1809 をベースにして います。他のビルドではわずかに異なる場合があります。

**注記 Windows7ユーザーの場合:** 

ChemStation をインストールする前に、Windows 修正プログラム KB2999226 (Windows での汎用のCランタイムの更新プログラム)がシステムにインス トールされていることを確認してください。

https://support.microsoft.com/ja-jp/help/2999226/update-for-universal-c-run time-in-windows を参照してください。

#### 必須コンフィグレーション手順

#### 必須コンフィグレーション手順について

このセクションの以下の手順には、インストールに必要なすべてのコンフィグ レーション手順が含まれており、正しくインストールを行いデータの消失を回 避するために必要です。

#### 必須設定のコンフィグレーション

#### Microsoft コントロールパネル:

Windows「スタート] メニューで、「プログラムとファイルの検索] フィー ルドに「コントロールパネル」と入力します(または、[Win+R] を押して 「コントロールパネル」と入力します)。コントロールパネルビューにすべて の項目を表示するには、[表示方法]フィールドで[小さいアイコン]を選択 します。

- 1 [管理ツール]:セキュリティオプションの設定:
	- a [ローカルセキュリティポリシー]を変更します
	- b [セキュリティの設定] > [ローカルポリシー]> [セキュリティオプ ション】の順に選択します。

- c 右側のパネルに表示される、以下のポリシーをダブルクリックします。 [ネットワークアクセス: ローカルアカウントの共有とセキュリティ モ デル]
- d 表示されたダイアログで、ドロップダウンリストから次の項目を選択し ます。[クラシック: ローカルユーザーがローカルユーザーとして認証 する]
- 2 「ネットワークと共有センター】:
	- a 「アダプターの設定の変更]を選択します。イーサネットアダプターを 右クリックし、 [プロパティ]を選択します。 [一般] タブの [コン フィグレーション】をクリックします。
	- b [電源の管理]タブで、すべてのチェックボックスをオフにします。
- 3 「電源オプション]:
	- a お気に入りのプランとして「高パフォーマンス]を選択します。
	- b 「プラン設定の変更]をクリックします。
	- c [コンピューターをスリープ状態にする]オプションを[適用しない] に設定します。
	- d [詳細な電源設定の変更]をクリックします。
	- e [ハードディスク]>[次の時間が経過後ハードディスクの電源を切 る] の順にノードを開きます。
	- f [分]を 0 (= なし)に設定します。
- 4 「プログラムと機能】:
	- a 「Windows の機能の有効化または無効化]をクリックします。
	- b 「Telnet クライアント]チェックボックスをオンにします。
	- c 「TFTP クライアント]チェックボックスをオンにします。
	- d 必要に応じて PC を再起動します。
- 5 Windows  $7 \text{ }\mathcal{D} \mathcal{A}$ :
	- [管理ツール]:サービスを無効にします。
	- **「サービス**】をダブルクリックします。
	- 以下のサービスのスタートアップの種類を**「無効**】に設定します。
		- Application Experience
		- Desktop Window Manager Session Manager

ワークステーションインストールガイド 26

オペレーティングシステムの設定

#### その他の Windows 設定:

- 1 Windows ログオンオプションを設定するには、「スタート】を右クリック し、コンテキストメニューから「ファイル名を指定して実行】を選択し て、[ファイル名を指定して実行]フィールドに gpedit.msc と入力しま す。
	- a 「ローカルコンピューターポリシー] > 「コンピューターの構成] > [管理用テンプレート] > [システム] > [ログオン]の順に選択します。
	- b 「ユーザーの簡易切り替えのエントリポイントを非表示にする] と [常に従来のログオンを使う]を [有効] に設定します。
- 2 Windows 10 のみ: [スタート] > [設定] > [更新とセキュリティ] > [Windows セキュリティ]で、
	- a [アプリとブラウザーの制御]をクリックします。

[アプリとファイルの確認]から、 [Microsoft Edgeの SmartScreen] および [Windows ストアアプリの SmartScreen]の SmartScreen を オフにします。

b [ウイルスと脅威の防止]で、

保護ツールがオンになっていることを確認します。

Windows Defender を使用する場合は、Windows コントロールパネルの 「WindowsDefenderファイアウォール] > 「詳細設定] を設定します。

- 3 Windows 10 のみ: 「スタート] > [設定] > [デバイス] > [プリンター とスキャナー]:通常使うプリンターを選択します。
	- a [Windows で通常使うプリンターを管理する]をオフにします。
	- b デフォルトとして設定するプリンターをクリックし、[管理]をクリッ クします。
	- c プリンター設定で、「既定として設定する]をクリックします。
- 4 Windows 10 バージョン 1903 のみ:

Net.TCP Port Sharing Service が無効になっている場合は、 次の PowerShell コマンドを実行して有効にします。 Enable-WindowsOptionalFeature -online -All -FeatureName WCF-TCP-Activation45

#### パフォーマンスコンフィグレーション手順

#### パフォーマンスコンフィグレーション手順について

このセクションの以下の手順には、システムパフォーマンスを向上させるすべ てのコンフィグレーション手順が含まれます。 これらの設定はオプションで す。

#### パフォーマンス向上のための設定のコンフィグレーション

Microsoft コントロールパネル:

- 1 **[システム**] :システムプロパティの変更:
	- a [システムの詳細設定]をクリックします。
	- b 「詳細設定]タブの「**パフォーマンス**】の下にある「設定]をクリック します。
		- **「詳細設定]**タブ> **「仮想メモリ]**:最適なパフォーマンスを得るに は、[変更] ボタンを 使用して、ページングファイルのサイズを PC の物理 RAM 容量の 2 ~ 3 倍に設定します。可能であれば、システム インストールドライブとは別のドライブのページングファイルを指 定してください。
		- [データ実行防止] タブ:[重要な Windows のプログラムおよび サービスについてのみ有効にする]を選択します。

「OK] をクリックして「パフォーマンスオプション] ダイアログを閉 じます。

c Windows 10 および Windows 7 の場合のみ:「システムの保護]タブ:

[保護]が無効であることを確認します。必要に応じて、[構成]をク リックし、[システムの保護を無効にする]を選択します。

2 Windows 10 および Windows 7 のみ: 「インデックスのオプション】: インデックス作成を無効にします。

[変更]ボタンをクリックします。「すべての場所の表示]を選択し、すべ てのドライブと場所の選択を解除します。

#### その他の Windows 設定:

1 Windows 10 のみ: [スタート] > [設定] > [個人用設定] > [色] : [透明効果]をオフにします。

#### ユーザビリティコンフィグレーション手順

#### ユーザビリティコンフィグレーション手順について

このセクションの以下の手順には、Windows アプリケーションのユーザビリ ティを向上させるすべてのコンフィグレーション手順が含まれます。 これらの 設定はオプションです。

#### ユーザビリティ向上のための設定のコンフィグレーション

Microsoft コントロールパネル:

- 1 [エクスプローラーのオプション] (Windows 7 の場合は [フォルダーオ **プション]): 「表示**】タブで
	- [常にメニューを表示する]を選択します。
	- [タイトル バーに完全なパスを表示する]を選択します。
	- 「登録されている拡張子は表示しない]の選択を解除します。
	- [共有ウィザードを使用する]の選択を解除します。
- 2 「システムプロパティの変更:
	- a 「システムの詳細設定]をクリックします。
	- b 「詳細設定】タブの「起動と回復】の下にある「設定】をクリックしま す。
		- [起動システム] セクション:

[...を表示する時間]の両方を、30 秒から 3 秒に変更します。

- Windows 10 および Windows 7 の場合のみ: 「**システムエラー**】セク ションで次の操作を行います。
	- a [自動的に再起動する]を選択します。
	- b [デバッグ情報の書き込み]サブセクションで、ドロップダウン リストから「カーネルメモリダンプ]を選択します。
- 「OKI をクリックして「起動と回復」ダイアログを閉じます。

- c [詳細設定] タブの [パフォーマンス]の下にある [設定] をクリック します。[視覚効果]タブで:
	- [コンピューターに応じて最適なものを自動的に選択する]を選択 し、[適用]をクリックします。

「カスタム】を選択し以下のチェックボックスを選択すると、使用性 が高まります。

- [マウス ポインターの下に影を表示する]
- [ウィンドウの下に影を表示する]
- 「スクリーン フォントの縁を滑らかにする]

[OK] をクリックして「パフォーマンスオプション] ダイアログを閉 じます。

#### その他の Windows 設定:

- 1 ナビゲーションウィンドウを有効にします。
	- Windows 10: Windows Explorer を開き、リボンから [表示] > [ナビ ゲーションウィンドウ]を選択し、[ナビゲーションウィンドウ]が選 択されていることを確認します。
	- Windows 7:Windows Explorer を開き、[**整理] > > [レイアウト]**を 選択し、「ナビゲーションウィンドウ]が選択されていることを確認し ます。

オペレーティングシステムの設定

- 2 Windows 7 のみ:[スタート]メニューの全般的なレイアウトを設定しま す。(「スタート]を右クリックし、>「プロパティ]をクリックしま す)。
	- a [スタートメニュー]タブ: [プライバシー]セクションで両方の項目 を選択します。
	- b 「スタートメニュー】タブの [カスタマイズ] ボタンを選択します。 [スタートメニューのカスタマイズ] ダイアログボックスで、以下の手 順を実行します。
		- 次のオプションの選択を解除します。
			- [[お気に入り]メニュー]
		- 次のオプションを選択します。
			- 「コンピューター]の下の「リンクとして表示する]
			- [接続先]
			- 「コントロールパネル]の下の「**メニューとして表示する**]
			- [既定のプログラム]
			- [デバイスとプリンター]
			- 「ドキュメント]の下の[リンクとして表示する]
			- [コンテキストメニューと[スタート]メニューへの項目のド ラッグ/ドロップを有効化する]
			- 「ゲーム]の下の**「この項目を表示しない**]
			- ヘルプ
			- [新しくインストールされたプログラムを強調表示する]
			- 「ミュージック]の下の**「この項目を表示しない**】
			- [ネットワーク]
			- [マウスポインターを置いたときにサブメニューを開く]
			- 「個人用フォルダー]の下の[リンクとして表示する]
			- 「ピクチャ]の下の**[リンクとして表示する]**
			- [[ファイル名を指定して実行]コマンド]
			- 「その他のファイルとライブラリを検索する]の下の**「パブリッ** クフォルダーも検索する]
			- [プログラムおよびコントロールパネルを検索する]
			- 「「すべてのプログラム]メニューを名前で並べ替える]

ワークステーションインストールガイド 31

- 「システム管理ツール]の下の [[すべてのプログラム] メ ニューと「スタート〕メニューに表示する]
- [大きいアイコンを使用する]
- 3 Windows 10 および Windows 7 のみ: Windows のログオンオプションを設 定します。 [スタート] を右クリックし、コンテキストメニューから [ファイル名を指定して実行]を選択して、[名前]フィールドに gpedit.msc と入力します。
	- a 「ローカルコンピューターポリシー] > 「コンピューターの構成] > [管理用テンプレート] > [システム] > [ログオン]の順に選択しま す。
	- b 「ログオン時にようこそ画面を表示しない]を「有効]に設定します。
- 4 ごみ箱のプロパティ: (デスクトップにある「ごみ箱] アイコンを右ク リックし、[プロパティ]を選択します。)以下のオプションを選択しま す。
	- 「カスタムサイズ】を選択し、最大サイズをドライブの全ディスク容量 の約 10% に設定します。
	- 「削除の確認メッセージを表示する]を選択します。

上記の手順をコンピュータのすべてのドライブで繰り返します。

- 5 Internet Explorer をデフォルトの Web ブラウザーとして選択します。
	- Windows 10  $\oslash$   $\oslash$  :
		- a [スタート] > [設定] > [アプリ] > [既定のアプリ] で、Internet Explorer をデフォルトの Web ブラウザーとして選択します。
	- Windows 7 のみ:
		- a Microsoft コントロールパネルの「既定のプログラム] > 「既定のプ ログラムの設定]で、Internet Explorer をリストから選択します。
		- b [このプログラムを既定として設定する]をクリックします。
- 6 Windows 10 のみ: 「スタート] > [設定] > [システム] > [タブレット モード]:
	- a [サインイン時の動作]で、[デスクトップモードを使用します]を選 択します。
	- b [デバイスがタブレットモードのオンとオフを自動的に切り替えると き]で、「確認せず、切り替えも行わない]を選択します。
- 7 Windows 10 のみ: [スタート] > [設定] > [アプリ] > [オフライン マップ] : [従量制課金接続] と [マップの更新] をオフにします。

ワークステーションインストールガイド 32

オペレーティングシステムの設定

- 8 Windows 10 のみ: [スタート] > [設定] > [プライバシー] :
	- a [全般]ページで、以下をオフにします。
		- [アプリの使用状況に基づいてユーザーに合わせた広告を表示するた めに、広告識別子の使用をアプリに許可します(オフにすると、ID がリセットされます)]
		- [Web サイトが言語リストにアクセスできるようにして、地域に適 したコンテンツを表示する]
		- [Windows 追跡アプリの起動を許可してスタート画面と検索結果の 質を向上します]
	- b [位置情報]ページで、このデバイスの位置情報がオフになっているこ とを確認します。オンの場合は、 [変更] をクリックしてオフにしま す。
- 9 Windows 10 のみ:[スタート]>[設定]>[個人用設定]:広告情報を無 効:
	- a 「ロック画面]ページ:
		- 「背景]で、「画像]または「スライドショー]を選択します。
		- [Windows と Cortana に関するトリビアやヒントなどの情報をロッ ク画面に表示する]をオフにします。
		- [サインイン画面にロック画面の背景画像を表示する]をオフにしま す。
	- b [スタート] ページ:

[ときどきスタート画面におすすめを表示する]をオフにします。

10 Windows 10 のみ:[スタート]>[設定]>[個人用設定]:[タスク バー]で、[タスク バー ボタンを結合する]の下から、[タスク バーに入 りきらない場合]を選択します。

これにより、CDS インスタンスを開いている間の切り替えが単純化されま す。

### <span id="page-33-0"></span>LC/MS システムと CE/MS システムのセキュリティ 設定の編集

このセクションでは、LC/MS と CE/MS に必要なすべてのセキュリティ設定に ついてまとめます。他のセキュリティ設定は、OpenLab CDS ChemStation Edition インストーラによって自動的に行われます。

OpenLab CDS ChemStation Edition は、オペレーティングシステムの管理者 ユーザーアカウントを使ってインストールする必要があります。ここでは、す べてのユーザーとパワーユーザーが同じ設定を使用することを前提にして、シ ステムのオプションを設定する方法を説明します。

#### ファイアウォール

LC/MS システムまたは CE/MS システムをコントロールする PC のファイア ウォールをオフにすることをお勧めします。

#### ネットワークの詳細設定

MS との通信は、「アダプターとバインド】ダイアログボックスに NIC が表示 される順番の影響を受けます。

1 [スタート] > [コントロールパネル]の順に選択します。

 $\lceil$ ネットワークと共有センター $\lceil$ に移動します。 $\frac{1}{2}$ 

- 2 [アダプターの設定の変更]をクリックします。
- 3 Alt キーを押して、メニューバーを表示します。

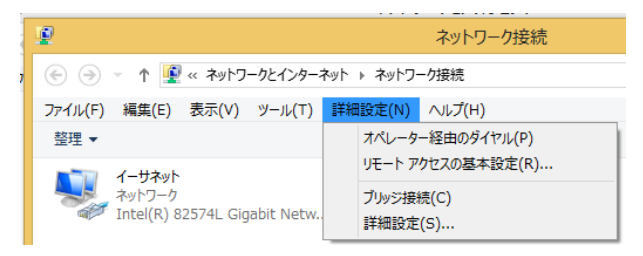

 $^{-1}$  すべての項目の一覧を見るには、アイコン表示に切り替えてください。

4 [詳細設定...]を選択します。

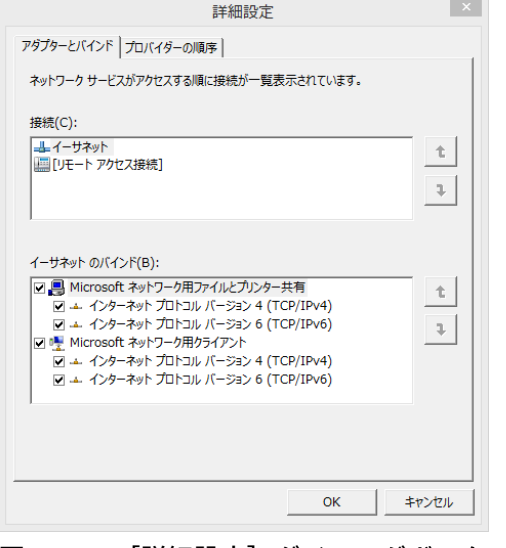

<span id="page-34-0"></span>図2 「詳細設定]ダイアログボックスの「アダプターとバインド]タ ブ

- 5 「アダプターとバインド】タブ ([35ページ 図2](#page-34-0)を参照)で、次の操作を行 います。
	- a 「LC/MS」または「CE/MS」の NIC に関連している LAN 接続が、接続 リストの 1 番目の項目になっていることを確認します。
- **注記** LAN カードの名前は例で示したものと異なることがあります。LAN カードに 割り当てられた IP アドレスを比較することで、装置の LAN がどの LAN カード か分かります。

社内イントラネット > インターネットに関連している LAN は、通常、社内の 固定 IP ポリシーまたは DHCP サーバーにより割り当てられた IP アドレスを持 ちます。ネットワーク管理者にお問い合わせください。

<span id="page-35-0"></span>

## 2 OpenLab CDS ChemStation Edition の インストール

[インストールの準備](#page-36-0) [37](#page-36-0) [インストールウィザードの実行](#page-37-0) [38](#page-37-0) [使用許諾契約書の画面](#page-37-1) [38](#page-37-1) [インストールフォルダー画面](#page-37-2) [38](#page-37-2) [インストールの種類画面](#page-38-0) [39](#page-38-0) [サマリ画面](#page-39-0) [40](#page-39-0)

[次の作業内容](#page-40-0) [41](#page-40-0)

[スクリプトインストール](#page-41-0) [42](#page-41-0) [スクリプト化インストールについて](#page-41-1) [42](#page-41-1) [XML としてエクスポート](#page-41-2) [42](#page-41-2) [パラメータおよびリターンコード](#page-42-0) [43](#page-42-0) [インストール、アップグレードまたは修復](#page-45-0) [46](#page-45-0) [アンインストール](#page-46-0) [47](#page-46-0) [ログおよびトレース](#page-46-1) [47](#page-46-1)

ソフトウェアは、OpenLab CDS ChemStation Edition インストーラで自動的に インストールされます。このツールにより、必要なコンポーネントがすべてイ ンストールされます。
# インストールの準備

- 1 インストールを行う間は、ウイルス対策ソフトウェアを無効にしてくださ  $U_{\alpha}$
- 2 インストール中は Windows Update サービスを実行しないでください。 ChemStation のインストール中に Windows Update が実行されないように してください。
- 3 システムの再起動が保留となっていないことを確かめてください。

保留になっている再起動は、コンフィグレーションチェッカー [\(「OpenLab CDS ChemStation Edition 用の Windows コンフィグレーショ](#page-22-0) [ンチェッカー」 23 ページ](#page-22-0) を参照)とサイトプレパレーションツール([「サ](#page-10-0) [イトプレパレーションツールの実行」 11 ページ](#page-10-0) を参照)の両方に表示され ます。

4 インストールを開始するには、¥Disk1¥Setup.bat へ移動します。ファイル を右クリックし、管理者として実行して「プラン】画面に進みます。

# インストールウィザードの実行

### 使用許諾契約書の画面

- 1 OpenLab CDS ChemStation Edition インストーラから、 [インストール]を 選択します。
- 2 [OpenLAB CDS ChemStation]を選択します。
- 3 [OpenLab CDS ウィザード]が開きます。[使用許諾契約書]をお読みく ださい。インストーラ メインメニューの「**リソース**】オプションでは、使 用許諾契約書が印刷可能な PDF ファイルで提供されています。
- 4 [規約に同意します]を選択します。この条件に同意しない場合はインス トールを開始できません。
- 5 「次へ】を選択し、 [インストールフォルダー]画面に進みます。

### インストールフォルダー画面

1 フォルダー名を入力するか、アプリケーションコンポーネントの保存先 ディレクトリ(通常これはプログラムフォルダーにあります)に移動しま す。フォルダー名は英語にしてください。

#### **注記** ドライブのルートディレクトリへのインストールは、操作中に問題を引き起 こす場合があるため、サポートしていません。

- 2 インストール時にトレーニングドキュメントをインストールするには、 [e-familiarization をインストール]を選択します。これによりインス トールの時間が大幅に長くなります。
- 3 インストールの一部としてインストールの確認を実行するには、[ソフト ウェアベリフィケーションの実行】を選択します。Software Verification Tool では、使用するシステムが正しく構築およびインストールされ、設計 仕様通りになっていることを示す文書が提供されます。Software Verification Tool は、後日実行することもできます[\(「ソフトウェアインス](#page-53-0) [トール後のソフトウェア ベリフィケーションの実行」 54 ページ](#page-53-0) を参照)。
- 4 「次へ】を選択し、「インストールの種類]画面に進みます。

### インストールの種類画面

- 1 「インストールの種類]で[スタンドアロンワークステーション]を選択 します。
- 2 OpenLab CDS ChemStation Edition のために、以下のフォルダーパスを 指定します。
	- インストールフォルダー:ChemStation アプリケーションコンポーネン トの保存先ディレクトリ。通常はプログラムフォルダーにあります。 注:フォルダー名にスペースを使用することはできません。
	- 機器データフォルダー:メソッド、シーケンス、結果など、機器固有の データ。デフォルトデータパスは、パブリックのドキュメントフォル ダーです。セキュアファイル I/O 機能を有効にする場合、このフォルダ ーを後で共有しないでください。PC に 2 つ目のディスクドライブを持 っている場合、デフォルトデータパスをこのドライブに変更することを お勧めします。2 つ目のディスクドライブを使用することでパフォーマ ンスが向上します。
- 3 「次へ】を選択し、「追加項目]画面に進みます。
- 4 データシステムとして OpenLab ECM 3.4、3.5 または 3.6 を使用する場合:
	- a 「ECM 3.x サーバー】を選択します。サーバー名を入力し、「接続テス ト...] ボタンを押します。
	- b 接続テストが実行され、機能している OpenLAB ECM サーバーへのアク セスが確認されます。接続テストが正常に終了したら、**「接続成功**】の メッセージが表示されます。 [OK] をクリックして続行します。接続テ ストに失敗した場合、[追加項目]の画面に戻ります。ここでは、[次 へ]を選択してテストを再び実行できます。テストが正常に終了しない 場合、以下の処理をしてください。
		- 新しい OpenLAB ECM サーバーを入力してテストを実行する。
		- OpenLAB ECM サーバーに接続できない場合には、社内サポートに連 絡してください。
		- このボックスのチェックを解除して、OpenLab ECM なしでインス トールを実行する。サーバーが決まってから、使用するデータシス テムにサーバーを追加することができます。

**注記 ストレージタイプ [OpenLab Server/OpenLab ECM XT Server**] は、ネット<br>ワークワークステーションまたは分散システムでのみで使用できます。

5 「次へ】を選択し、「サマリ】画面に進みます。

ワークステーションインストールガイド 39

### サマリ画面

- 1 これまでの手順で選択したインストール設定を確認します。必要に応じ、 [戻る]でインストールの設定を変更したり、[キャンセル]でインストー ルをキャンセルしたりすることができます。
- 2 インストールを開始またはキャンセルする前に、インストールの設定を記 載した XML ファイルを保存することができます。この XML ファイルは、ス クリプトインストールに使用することができます [\(「スクリプト化インス](#page-41-0) [トールについて」 42 ページ](#page-41-0) を参照)。

XML ファイルを保存するには、 **[サマリー]**画面のファイル記号 <sup>22</sup> をク リックします。

- 3 [開始]を選択してインストールを開始します。
- 4 システムチェックが自動的に実行され、リストされているアクティビティ に進みます。

「システムチェック合格]というメッセージが表示された場合、インス トールは続行されます。

**[システムチェックで問題が発生しました]**というメッセージが表示され た場合、以下のいずれかを実行できます。

- システムレポートを確認せずに、インストールを続行する。
- システムレポートを確認せずに、インストールを延期する。
- システムレポートを確認し、インストールを続行する。
- システムレポートを確認し、インストールを中断して問題を修正する。
- **注記** システムレポートを PDF ファイルとして表示するには、Adobe Reader がイン ストールされている必要があります([「Adobe Acrobat Reader のインストー](#page-12-0) [ルと設定」 13 ページ](#page-12-0) を参照してください)。
	- 5 インストールの一部としてインストールの確認を行った場合は、 [ソフト ウェアベリフィケーションレポート]を確認します。レポートに不合格と 表示されている場合、コンピュータの要件を確認し、データシステムを再 インストールしてください。ソフトウェアベリフィケーションレポートの 結果が「合格」となるまで、システムを使用しないでください。
	- 6 [次へ]をクリックし、 [インストールした機能]画面に進みます。
	- **7 「完了**】をクリックし、インストールを終了します。

2 OpenLab CDS ChemStation Edition のインストール 次の作業内容

次の作業内容

ここまでのステップで、データシステムソフトウェアの基本インストールは完 了しました。

このシステムには60日間のスタートアップライセンスがあり、期限の開始日 はインストールした日付となります。

ファイナルソフトウェアライセンスをリクエストおよびダウンロードし、シス テムにライセンスファイルを追加する方法については、このガイドの「ライ センス」を参照してください。

ファイナルソフトウェライセンスを取得およびインストール後に、ユーザーお よび機器のコンフィグレーションを行い、エンドユーザーが操作できるように データシステムを準備します。これらはすべて [OpenLab Control Panel] から操作できます。『OpenLab CDS ChemStation Edition コンフィグレーショ ンガイド』 (CDS CS configure.pdf) を参照してください。

# スクリプトインストール

### <span id="page-41-0"></span>スクリプト化インストールについて

OpenLab CDS ChemStation Edition インストーラでは、スクリプト化インス トールというコマンドラインモードのインストールをサポートしています。こ のモードでは、インストール、アップグレード、修復、アンインストールをサ ポートしています。スクリプト化されたインストールは、マニュアルで、また はLANDesk や HP CM などのソフトウェア管理システムの一部として実行でき ます。対応するパラメータ (-q) を使用すると、スクリプト化されたインストー ルは自動で完了します。

### <span id="page-41-1"></span>XML としてエクスポート

インストーラでは、インストールパラメータを XML ファイルとしてエクス ポートし、スクリプト化インストールで使えるようにする機能をサポートして います。

この機能は、アップグレードおよび修復でもサポートされていますが、エクス ポートしたインストール用 XML ファイルはこの用途には適しません。スクリ プトでの修復やアップグレードでは、それぞれのインストールウィザードを使 用して、特定の XML ファイルを準備する必要があります。

- 1 OpenLab CDS ChemStation インストールウィザードを起動します。
- 2 インストール手順に従います。
- 3 [サマリ]画面に進んだ後、右上隅にある コアイコンをクリックして XMI にインストールパラメータをエクスポートします。ファイルを物理ドライ ブに保存します。
- **注記** インストールファイルと XML ファイルを同一のファイルパスに保存しないで ください。

スクリプト化インストールに XML ファイルを使用できるようになりました。

### パラメータおよびリターンコード

### <span id="page-42-0"></span>パラメータ

以下のパラメータを使用して、コマンドラインモードで Agilent.Open-Lab.CDSInstaller.exe を呼び出すことができます。

• -i

インストールまたはアップグレード

• -r

修復

• -u

アンインストール

• -q

サイレントモード - インストールまたはアンインストールウィザードを表 示しません。

• -reboot

正常にインストール、修復、アップグレード、またはアンインストールさ れた後、自動で再起動します。システムは、リターンコードが 0 または 17 の場合に再起動します。

システムが再起動する 10 min前に、コマンドプロンプトに警告メッセージ が表示されます。さらに、再起動の 2 min前に Windows のダイアログボッ クスが開きます。

#### • KeepComponents

アンインストールプロセス用オプションのパラメータ。システムに残すべ き共有コンポーネントがある場合に使用します。このパラメータを使用し ない場合、すべての OpenLab CDS コンポーネントがシステムから削除され ます。特定の共有コンポーネントを保存しておくには、下表で対応する ID を二重引用符(")で囲みます。複数の項目はカンマで区切ります。

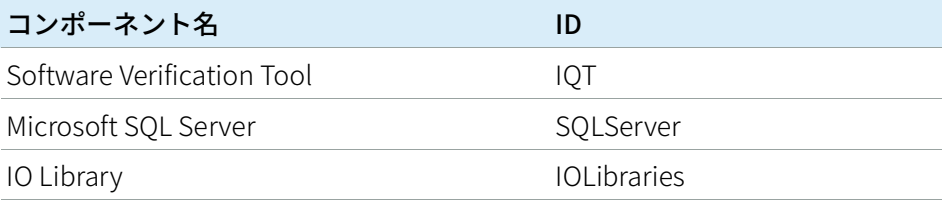

### • ConfigurationXML="<ConfigurationXMLFilePath>"

XML ファイルには、インストール、アップグレードまたは一部のトポロジ の修復に必要な、インストーラのすべての入力が含まれます([「XML とし](#page-41-1) [てエクスポート」 42 ページ](#page-41-1) 参照)。<ConfigurationXMLFilePath> は、正し いファイルパスおよび XML ファイル名で置換してください。

**注記** 等しい (=) の記号の前後には、スペース(空白)を入力しないでください。ス クリプトでのインストールやアンインストールモードが、期待通りに動作し なくなります。

### リターンコード

コマンドラインモードで、インストール、アンインストール、アップグレー ド、または修復を行うと、システムから次のような数値コードが返されます。

#### 表2 リターンコード

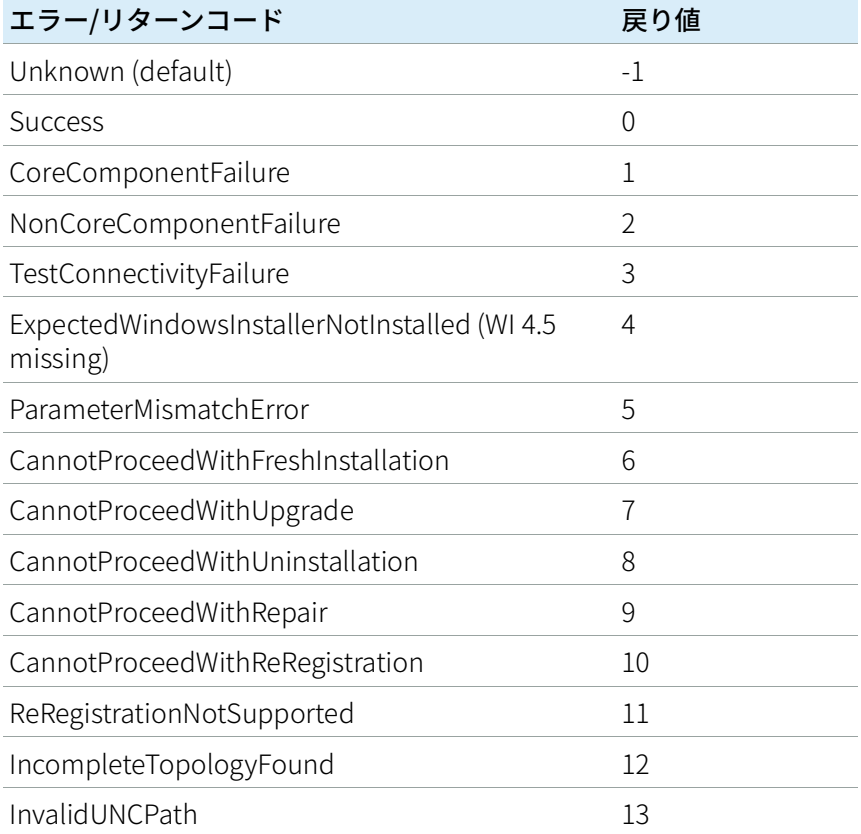

### 2 OpenLab CDS ChemStation Edition のインストール スクリプトインストール

#### 表2 リターンコード

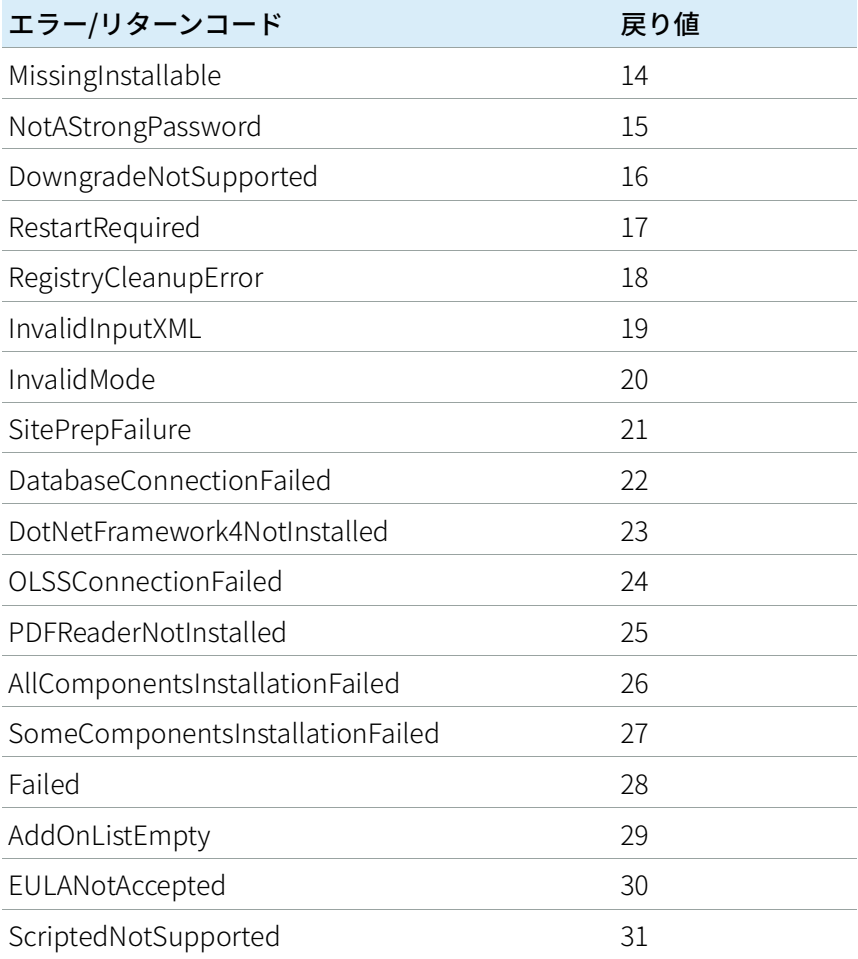

### インストール、アップグレードまたは修復

インストールモードでは、インストーラは、.NET Framework がシステムにあ るかどうかを確認します。システムにない場合は、自動的にインストールしま す。使用許諾契約書に同意する場合は、 [同意する]を選択します。

インストーラが、使用するシステムに既にインストールされている製品を確認 します。インストール済みのコンポーネントに応じて、以下のいずれかのオプ ションが表示されます。

- 新規インストールを開始
- アップグレード
- 修復

必要なインストールファイルが見つからない場合、ログファイルにエントリが 作成されます。コンポーネントのタイプに応じて、インストールは続行または ロールバックされます。このような状況では、対応するエラーコードが返され ます。

- **必要な準備:** 指定したフォルダーにすべてのインストールファイルがコピーされている必 要があります[\(「指定したフォルダーに インストールファイルをコピーして](#page-59-0)  [インストールする」 60 ページ](#page-59-0)を参照)。この手順は、スクリプトを使用して のインストールで必須です。
	- 1 コマンドプロンプトまたは Power shell プロンプトの実行可能ファイルを右 クリックし、管理者として実行します。 管理者として開始した場合のみ、スクリプト使用インストールに対するリ ターンコードが発行されます。
	- 2 インストールファイルを保存したロケーションに移動します。

例:C:¥CDS

3 インストールを開始するには、次の構文で Agilent.OpenLab.CDSInstaller.exe を呼び出します。

#### Agilent.OpenLab.CDSInstaller.exe -i ConfigurationXML="<path to xml file>" -q -reboot

例:

Agilent.OpenLab.CDSInstaller.exe -i

ConfigurationXML="c:¥settings¥ConfigurationXML.xml" -q -reboot

このコマンドでは、ユーザーインターフェイスなしでインストールウィ ザードを起動し、自動的にシステムを再起動します。

# アンインストール

- 1 コマンドプロンプトまたは Power shell プロンプトの実行ファイルを右ク リックし、管理者として実行します。 管理者として開始した場合のみ、スクリプト化アンインストールに対する リターンコードが発行されます。
- 2 インストールファイルを保存したロケーションに移動します。

例:C:¥CDS

3 アンインストールを開始するには、次の構文で Agilent.OpenLab.CDSInstaller.exe を呼び出します。

Agilent.OpenLab.CDSInstaller.exe -u KeepComponents="<コンポーネ ントのリスト>" -q -reboot

たとえば、次のようになります:

Agilent.OpenLab.CDSInstaller.exe -u KeepComponents="IQT,IOLibraries" -q -reboot

KeepComponents パラメータでは、システムに保存しておきたい共有コン ポーネントを指定できます ( [「パラメータ」 43 ページ](#page-42-0) を参照)。この例の コマンドでは、OpenLab CDS コンポーネントである Software Verification Too (IQT) と IO ライブラリ (IOLibraries) が保存されます。

# ログおよびトレース

すべての例外、エラー、情報メッセージが次の場所にログされます。

- インストール、アップグレードまたは修復中:<ベースインストールディレ クトリ>¥Logs
- アンインストール中:<ユーザーのテンポラリディレクトリ>¥<会社名> ¥Logs¥<ログフォルダー>¥<ウィザード名>.txt

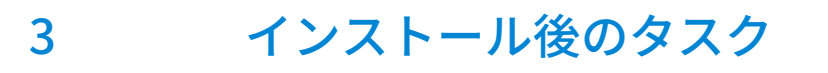

[ChemMain のファイアウォール設定](#page-48-0) [49](#page-48-0) [ウィルス対策プログラムの設定](#page-49-0) [50](#page-49-0)

この章では、インストール終了後に行うタスクについて説明します。

# <span id="page-48-0"></span>ChemMain のファイアウォール設定

以下の手順を実行して、ファイアウォールの制限により ChemStation が正し く機能しなくなるのを防止します。2 番目のネットワークカードを使用して機 器のデータトラフィックを分離し、 2 番目のネットワークカードに対してのみ 以下の手順を実行してください。

または、必要なファイアウォールポートがすべて開いていることを確認してく ださい。詳細については、『OpenLab CDS ChemStation Edition ハードウェア およびソフトウェアの要件ガイド』(CDS\_CS\_HW-SW-Requirements.pdf)を 参照してください。

- 1 Microsoft コントロールパネルで、「Windows Defender ファイアウォー  $|U|$  をクリックします。1
- 2 「WindowsDefenderファイアウォールを介したアプリまたは機能を許可] をクリックします。
- 3 「設定の変更]をクリックします。 [別のアプリの許可...] ボタンがアクティブになります。
- 4 [別のアプリの許可...]をクリックします。
- 5 [参照...] をクリックし、C:¥Program Files (x86)¥Agilent Technologies¥ChemStation¥CORE へ移動します。
- 6 ChemMain.exe を選択し、「開く】をクリックします。
- 7 [追加]をクリックします。
- 8 許可されたアプリおよび機能のリストで、ChemStation ChemMain を検 索し、3 つすべてのネットワークタイプのチェックボックスをオンにしま す。
- 9 変更を確認します。

10 ChemMainAcq.exe の手順を繰り返します。

 $^{-1}$  すべての項目の一覧を見るには、アイコン表示に切り替えてください。

# <span id="page-49-0"></span>ウィルス対策プログラムの設定

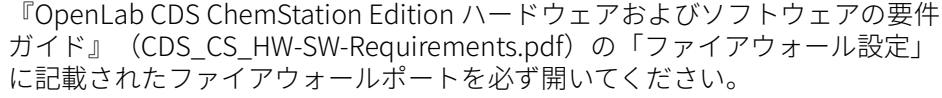

**注記** ウィルス対策プログラムを実行すると、コンピューターの動作とパフォーマ ンスが影響を受けることがあります。ウィルススキャナによっては、 OpenLab CDS ChemStation Edition と併用すると問題が生じる可能性がありま す。Symantec Endpoint Protection 14.0 MP2 および Microsoft Security Essentials はテスト済みです。

> OpenLab ソフトウェアが正しく機能するには、ウィルス対策ソフトウェアに よるリアルタイム保護から、以下のフォルダーを除外する必要があります。こ れらは、機器が待機状態で、データを測定していない間にスキャンされるよう にしてください。除外するフォルダーの設定方法は、使用しているウィルス対 策ソフトウェアのマニュアルを参照してください。

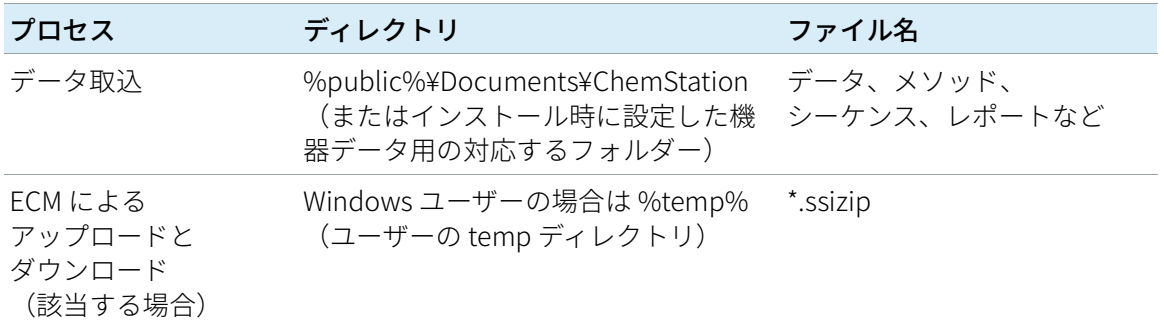

ウィルス対策プログラムの設定

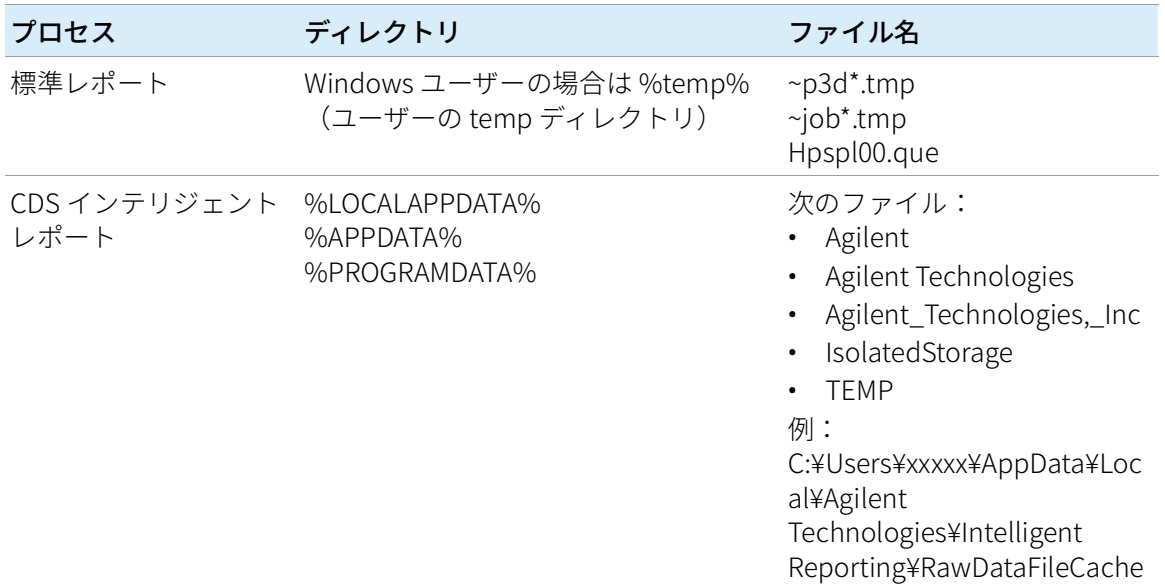

使用するウィルス対策ソフトウェアに、プログラムや実行可能ファイルの実行 を禁止する設定がある場合は、次のプログラムファイルの実行禁止を設定して いないことを確認してください。これらのプログラムファイルが格納されてい るフォルダーを見つけるには、Windows の検索機能を使ってください。

- agilentiolibrariesservice.exe
- chemmain.exe
- chemmainacq.exe
- apg\_top.exe
- iprocsvr.exe
- iproc8491.exe
- msinsctl.exe
- httpdmsd.exe
- epcsetup.exe
- AcroRd32.exe
- Acrobat.exe

**注記** システムの設定によっては、上記のフォルダーやファイルが存在しない場合 があります。

ワークステーションインストールガイド ちょうしょう いっこう いっこう いっこう いっこう いちのしょう

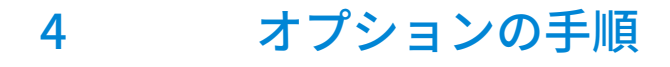

[追加ソフトウェアとドライバーの インストール](#page-52-0) [53](#page-52-0) [ソフトウェアインストール後のソフトウェア ベリフィケーションの実行](#page-53-0) [54](#page-53-0) [ワークステーションからネットワーク ワークステーションへの変換](#page-54-0) [55](#page-54-0) [オフラインマシン上でのパフォーマンスの向上](#page-56-0) [57](#page-56-0) [セキュアファイル I/O を用いた ChemStation フォルダーの保護](#page-57-0) [58](#page-57-0) [PC 名の変更](#page-58-0) [59](#page-58-0) [指定したフォルダーに インストールファイルをコピーして](#page-59-0)  [インストールする](#page-59-0) [60](#page-59-0) [パブリックフォルダーへのショートカットの追加](#page-60-0) [61](#page-60-0)

この章では、追加ドライバーとソフトウェアウィザードに関する情報、 Software Verification Tool に関する情報、およびその他の便利な手順に関する 情報を提供します。

# <span id="page-52-0"></span>追加ソフトウェアとドライバーの インストール

OpenLab CDS ChemStation Edition には、追加ソフトウェア(ADFExport プラ グインや、サードパーティ製の機器用のドライバーなど)をインストールする ウィザードが用意されています。このウィザードを開始するには、「スター ト] > [すべてのプログラム] > [Agilent Technologies] > [OpenLab 追加 ソフトウェアとドライバー]を選択します。ウィザードの指示に従って、必要 なソフトウェアをインストールします。

#### ネットワークドライブの準備

追加ソフトウェアがネットワークドライブ上に置かれている場合は、ウィザー ドがそこにアクセスできるようにネットワークドライブを準備する必要があり ます。この準備を行わなければ、ウィザードの該当ドライブへのアクセスは Windows のセキュリティ機能により拒否されます。

1 ドライブにドライブ文字を割り当てます。

例えば、"¥¥<machine-name>¥OpenLABCDS" という共有パスを使用して、 ドライブにZ:を割り当てます。

これにより、ログインしているユーザーに対してドライブの割り当てが行 われます。

2 コマンドプロンプトを特権モードで開き(管理者として実行し)、net use コマンドでドライブを割り当てます。

例えば、

net use Z:"¥¥<マシン名>¥OpenLABCDS" などと入力します。

これにより、ローカル管理者アカウントに対してドライブの割り当てが行 われます。割り当てられたドライブが、ログインユーザーと管理者の両方 で表示され、ウィザード内で選択できるようになります。

ソフトウェアインストール後のソフトウェア ベリフィケーションの実行

# <span id="page-53-0"></span>ソフトウェアインストール後のソフトウェア ベリフィケーションの実行

ソフトウェアベリフィケーションツール(SVT)では、使用するシステムが正 しく構築およびインストールされ、設計仕様通りになっていることを示す文書 が提供されます。インストールの終了時にソフトウェアベリフィケーションが 正常に実行されている場合、再度実行する必要はありません。

- 1 Windows オペレーティングシステムを使用して、 [スタート] > [すべて のプログラム]>[Agilent Technologies]>[Software Verification Tool]を選択します。
- 2 検証するコンポーネントを選択します。
- **3 [Qualify]** を選択します。

アプリケーションが実行され、ソフトウェアベリフィケーションレポート が作成されます。

4 レポートに不合格と表示されている場合、コンピュータの要件を確認し、 データシステムを再インストールしてください。 ソフトウェアベリフィケーションレポートの結果が「合格」となるまで、 システムを使用しないでください。

ワークステーションからネットワーク ワークステーションへの変換

# <span id="page-54-0"></span>ワークステーションからネットワーク ワークステーションへの変換

ネットワークワークステーションでは、独立したサーバーを使用してシステム を制御します。任意のネットワークワークステーションから、Shared Services コンポーネントによって提供されるすべての情報にアクセスできま す。例えば、利用できる機器や、その機器の現在のステータス(オンライン、 オフライン、エラー、実行中、ノットレディなど)を、それぞれのワークス テーションから確認することができます。ライセンスとユーザーアカウントも Shared Services サーバー上で一元管理されます。

- **注記** 以下のいずれかを先にインストールしておく必要があります。
	- OpenLab CDS Shared Services Server (『OpenLab CDS ChemStation Edition ネットワーク対応および分散システムのインストール』、ディ スク1収録の CDS CS Install NwWS-DS.pdf を参照)
	- Content Management システム(OpenLab Server、OpenLab ECM XT、 OpenLab ECM 3.x)。
	- ワークステーションとサーバーの Shared Services バージョンが同じである ことを確認してください。バージョンが異なっている場合は、変換を実行 する前にシステムをアップグレードしてください。[「「アップグレードの計](#page-70-0) [画」 71 ページ](#page-70-0)」を参照してください。

アップグレード中のシステムにバージョンが混在している間の一時的なサ ポートについては、『OpenLab CDS ChemStation Edition システムトポロ ジとアーキテクチャコンセプト』(CDS\_CS\_Topologies.pdf)を参照して ください。

- 1 変換を開始する前に、機器のデータ、メソッド、およびシーケンスをロー カルのバックアップフォルダーにコピーします。次に、ワークステーショ ンからその機器を削除します。
- 2 OpenLab CDS ChemStation Edition インストーラから、 [メンテナンス]を 選択します。
- 3 [OpenLab スタンドアローンワークステーションをネットワークワークス テーションに変換】を選択します。
- 4 サーバー名と、サーバーが使用している認証サービスを入力します。

サーバーが認証を必要とする場合は、OpenLab Shared Services 管理者の資 格情報の入力を求められます。

- 5 変換を開始します。
- 6 変換後、新しい機器をコンフィグレーションし、ローカルフォルダーの データを元の場所にコピーします。

# <span id="page-56-0"></span>オフラインマシン上でのパフォーマンスの向上

OpenLab CDS ChemStation Edition を実行するコンピューターは、インター ネットに接続されていないとパフォーマンスが低下する場合があります。

Windows オペレーティングシステムには、セキュアソフトウェアの使用時に Windows セキュリティ証明書をすべて更新するため、常にオンライン接続を 検索するルーチンが組み込まれています。

この問題を解決するには、すべてのワークステーション、クライアント、 AIC、およびサーバー上で以下のシステム設定を使用してください。

- 1 Internet Explorer を開き、 [ツール] > [インターネットオプション] を選 択します。[詳細設定]タブで、以下のチェックボックスをオフにします。
	- [セキュリティ] > [発行元証明書の取り消しを確認する]
	- [セキュリティ] > [サーバーの証明書失効を確認する]
- 2 以下のレジストリキーを変更します。
	- [HKEY\_LOCAL\_MACHINE¥SOFTWARE¥Policies¥Microsoft¥SystemCertificat es¥AuthRoot]

"DisableRootAutoUpdate"=dword:00000001

• [HKEY\_LOCAL\_MACHINE¥SOFTWARE¥Wow6432Node¥Policies¥Microsoft¥ SystemCertificates¥AuthRoot]

"DisableRootAutoUpdate"=dword:00000001

3 ルート証明書をオフにしたことを記録します。これによりユーザーが他の アプリケーションをインストールするのを防止します。

**注記** コンピュータをインターネットに再度接続する場合は、レジストリキーを削 除する必要があります。

セキュアファイル I/O を用いた ChemStation フォルダーの保護

# <span id="page-57-0"></span>セキュアファイル I/O を用いた ChemStation フォルダーの保護

データ、メソッド、シーケンスなどの ChemStation ファイルは、さまざまな ローカルフォルダーに保存されます。データの完全性を確保するために、 ChemStation ではセキュアファイル I/O 機能を提供しています。この機能を有 効にした場合、すべてのフォルダーが ChemStation 外部からの変更や [開 く】または「名前を付けて保存】 ダイアログでの変更から保護されます。

詳細については、『OpenLab CDS ChemStation Edition コンフィグレーション ガイド』(CDS\_CS\_configure.pdf) の「セキュアファイル I/O を用いたフォル ダー保護」を参照してください。

# <span id="page-58-0"></span>PC 名の変更

ネットワーク内での重複した名前を避けるためや、ポリシーの変更によって PC 名を変更する場合があります。内部では、ソフトウェアコンポーネントは ワークステーションの localhost を使用するため、ソフトウェアの実行を継続 するための追加の操作は必要ありません。ただし、インストール後に PC 名を 変更する必要がある場合は、その PC に対するライセンスファイルは無効にな ります。

機器は、指定したコンフィグレーション用に作成されたファイルをインストー ルすることでライセンス供与されます。ライセンスファイルのテキストには、 コンピューター名とネットワークカードのハードウェアアドレスが記載されて います。このいずれかのパラメータを変更すると、ライセンスは適用されなく なります。

新しい PC 名(ホスト名)でライセンスファイルを作成しインストールする必 要があります。

ライセンス

以下のライセンスファイルがインストールされています。ライセンスファイルを追加するには、「ライセンスの追加1をクリックしてください。 ライセンスの詳細を表示するには、[ライセンスの表示]をクリックしてください。ライセンスファイルを削除するには、ライセンスファイル を選択し、「ライセンスの削除1をクリックしてください。 スタートアップライセンスに戻すには、すべてのインストールされているライセンス ファイルを削除してください。

#### ファイル

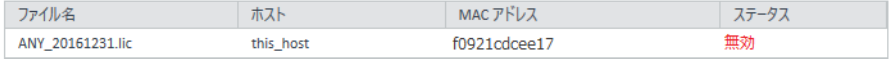

指定したフォルダーに インストールファイルをコピーして インストールする

# <span id="page-59-0"></span>指定したフォルダーに インストールファイルをコピーして インストールする

この手順が完了すると、ネットワーク共有からインストールを実行できます。

- 1 インストーラの[プラン]画面で、サイドバーメニューから[インストー ル]を選択します。
- 2 「ネットワーク共有からのインストール準備】を選択します。
- 3 [ネットワーク共有]画面で、ディレクトリを参照し、以下の手順で出力 先フォルダーを作成します。
- **注記** ドライブのルートディレクトリへのインストールは、操作中に問題を引き起 こす可能性があるため、サポートしていません。
	- a 3 つのドットのあるボタンを選択します。
	- b フォルダーを作成するディレクトリに移動します。
	- c 「新しいフォルダーの作成】を選択します。
	- d フォルダー名を入力します。
	- e [OK]を選択します。システムが [ネットワーク共有]画面に戻り、 パスが表示されます。
	- f [開始]を選択します。
	- 4 処理が完了したら、ファイルをローカルドライブにコピーするか、ネット ワークドライブのロケーションを割り当てます。
	- 5 アプリケーションを閉じて、作成したディレクトリとフォルダーに移動し ます。フォルダーを開きます。
	- 6 Disk 1 フォルダーを選択し、Setup.bat を実行してアプリケーションを起動 します。

インストーラの「プラン】画面が表示されます。

ワークステーションインストールガイド 60

# <span id="page-60-0"></span>パブリックフォルダーへのショートカットの 追加

デフォルトでは、マスターメソッド、シーケンステンプレート、レポートテン プレート、生データなどのユーザーデータは、パブリックのドキュメントフォ ルダー C:¥ユーザー¥パブリック¥パブリックのドキュメント¥ChemStation にあります。このフォルダーはインストール時に定義します。システムは Windows「スタート]メニューの「機器データ】から定義されたフォルダー へのショートカットを作成します。

Windows 7 では、パブリックのドキュメントへのショートカットは Windows エクスプローラーにあります。

Windows 10 では、Windows エクスプローラーの構造が異なっています。その フォルダーに容易にアクセスしたい場合は、機器データフォルダーを[スター ト]メニューにピン留めすることをお勧めします。

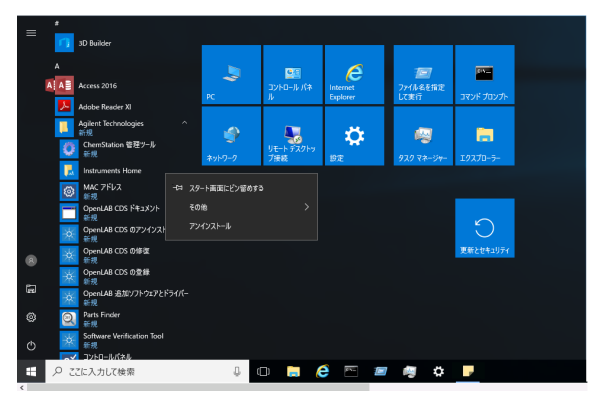

図 3 Windows 10 の Windows [スタート] メニュー

1 「スタート]メニューの [機器データ] ショートカットへ移動します。 2 アイコンを右クリックし、「スタートにピン留めする]を選択します。

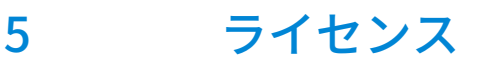

[OpenLab ライセンスについて](#page-62-0) [63](#page-62-0) [ライセンスタイプ](#page-62-1) [63](#page-62-1) [ライセンスファイル](#page-63-0) [64](#page-63-0) [ライセンスの取得](#page-64-0) [65](#page-64-0)

[SubscribeNet でのライセンスの取得](#page-64-1) [65](#page-64-1) [ライセンスを入手するためのその他の方法](#page-66-0) [67](#page-66-0) [ライセンスのインストール](#page-68-0) [69](#page-68-0)

この章では、ライセンスを取得してインストールする方法に関する情報を記載 しています。

# <span id="page-62-0"></span>OpenLab ライセンスについて

### <span id="page-62-1"></span>ライセンスタイプ

ライセンスファイルは、製品、機器およびアドオンライセンス(またはアク ティベーションキー)のコレクションであり、OpenLab CDS システムにイン ストールされます。

ライセンスファイル内のライセンスまたはアクティベーションキーは、共有ま たはカウントのいずれかになります。

- 共有ライセンス システムコンピューターおよびその他のコンポーネント では、共有、またはアドオンライセンスを使用できます。これは、コアラ イセンスを共有しているためです。
- カウントライセンス このライセンスは、OpenLab CDS ChemStation Edition のフローティングライセンス方針の一部であり、どのコンポーネン トにも恒久的に割り当てられるものではありませんその代わり、AIC および 機器などのコンポーネントが起動している間、これらに自動的に割り当て られます。このライセンスは、コンポーネントを切断したときに自動的に 返却されます。ライセンス管理プログラムでは、ライセンスの発行や取得 を管理します。

この場合は、コンポーネントが実行中の場合のみライセンスが使用されま す。インストールする各コンポーネントにではなく、同時に実行するすべ てのコンポーネントに十分な数だけのライセンスを購入すればよいことに なります。

システムのスタートアップライセンスでは、インストール後 60 日間 OpenLab CDS を実行できます。60 日の期間以降にデータシステムソフトウェアを実行 するためには、ファイナルライセンスファイルをインストールする必要があり ます。

### <span id="page-63-0"></span>ライセンスファイル

ライセンスファイルには、お客様のソフトウェアライセンスが含まれていま す。このファイルはワークステーションにインストールされます。ライセンス ファイルはこのコンピュータに固定されており、SubscribeNet でライセンス を再作成しないと別のワークステーションに移動することはできません。

ライセンスファイルの情報は、お使いのシステムで同時に使用可能な機器およ びその他のオプションの数が定義されます。

ライセンスを維持管理する最も効率的な方法は、インターネットを使用するこ とです。

5 ライセンス ライセンスの取得

# <span id="page-64-0"></span>ライセンスの取得

### <span id="page-64-1"></span>SubscribeNet でのライセンスの取得

以下の手順を使用して、ライセンスを作成およびダウンロードしてください。 インターネットにアクセスできない場合は[、「ライセンスを入手するためのそ](#page-66-0) [の他の方法」 67 ページの](#page-66-0)セクションを参照してください。

SubscribeNetにまだ登録していないユーザーの場合は、「新規ユーザー]セク ションから行ってください。

SubscribeNet に登録済みの場合は、[SubscribeNet で登録済みのユーザー] セクションを参照してください。

**必須要件 キンス**品用のファイナルライセンスの作成、ダウンロードおよびインストールを行 うには、以下が必要です。

- Software Entitlement Certificate が入った薄紫色の封筒で提供される認証 コードラベル。 製品用に薄紫色の封筒を受け取っていない場合、販売店または弊社のサ ポート窓口にお問い合わせください。
- Software Entitlement Certificate に記載されている SubscribeNet の URL。
- コントロールパネルがインストールされているコンピューターのホスト 名。
- MAC アドレス。

OpenLab CDS ChemStation Edition がインストール済みのコンピューター からMAC アドレスを取得するには、コントロールパネルを開き、[管理] > [ライセンス]セクションを参照してください。 [MACアドレスのコピー] または [MAC アドレスの保存] から、ライセンス作成のための MAC アド レスを入手します。

作業中に、ライセンスサーバーの MAC アドレスを入力する必要がありま す。ワークステーションの場合は、ローカルコンピューターのMACアドレ スです。クライアント/サーバーシステムの場合は、サーバーのMACアド レスになります。

#### **注記** ライセンスをインストールした後でコンピューター名またはドメインリファ レンスが変更された場合、ライセンスを削除してください。新しいライセン スを SubscribeNet で作成し、ダウンロード、およびインストールする必要が あります。

ワークステーションインストールガイド ちょうしょう しんしん しゅうしん しゅうしゅう しゅうしゅう しゅうしゅう

### 5 ライセンス

ライセンスの取得

**注記** ライセンス作成時に使用した MAC アドレスを持つネットワークアダプタがマ シンから外されると、お使いのライセンスは有効ではなくなります。新しい ライセンスは、ライセンスサーバー上で現在利用可能な MAC アドレスを使用 して作成する必要があります。

#### 新規ユーザー

- 1 https://agilent.subscribenet.com/control/agil/AgilRegisterToAccount にア クセスして、SubscribeNet で製品を登録してください。
- 2 登録ページでは、「Authorization Code] と「Profile Information] を入力 します(必須入力のフィールドにはアスタリスク(\*)の印が付いていま す)。

ここで入力する電子メールアドレスが、ログイン ID になります。

3 「Submit】をクリックします。アカウント名が作成されると、それが表示 されます。

SubscribeNet からお客様に、ログイン ID とパスワードが記載された、よう こそ電子メールが送信されます。

4 ログイン ID とパスワードで SubscribeNet にログインします。

ログインすると、オンラインのユーザーマニュアルリンクを使用して、 質問などに対するヘルプにアクセスすることができます。

- 5 左側のナビゲーションバーから、「Generate or View licenses]を選択し ます。
- 6 新規にライセンスを作成するメッセージが表示されたらそれに従います。 コンピューターの HOST NAME (ホスト名) を入力するよう要求されます。 入力するホスト名は、コントロールパネルが実行されているコンピュー ターのネットワーク名と同一にしてください。入力するホスト名には、 DNS サフィックス (**domain.com)**リファレンスを含めないでください。
- 7 ライセンスが作成されたら、詳細を表示して、[Download License File] をクリックします。お使いのコンピュータおよびバックアップロケーショ ン(ポータブル記憶装置など)にライセンスファイルを保存します。

ライセンスファイルの再作成や、新規承認コードの追加、またはシステム へのライセンス追加作成のために、Agilent SubscribeNet サイトを再び訪れ る際に、ログイン ID とパスワードを使用します。

#### SubscribeNet で登録済みのユーザー

1 SubscribeNet アカウントがすでにある場合は、 https://agilent.subscribenet.com/ を使用します。

SubscribeNet パスワードが不明な場合は https://agilent.subscribenet.com/control/agil/password で再発行手続きを 行ってください。

- 2 複数のアカウントがある場合は、Authorization Code(認証コード)に関 連している SubscriberNet アカウントを選択します。
- 3 SubscribeNetのナビゲーションウィンドウから、 [Register Authorization Code]を選択します。

このようにして、新しい Authorization Code を入力し、新しいライセンス を使用できるようにします。

4 この前に記載されている手順 (「新規ユーザー」) のステップ 5 から 7 に従 い、新しいライセンスの作成または表示を行います。

### <span id="page-66-0"></span>ライセンスを入手するためのその他の方法

ライセンスを作成できない場合、お近くの Agilent サポートオフィスにお問い 合わせください。担当者が OpenLab CDS ライセンス申請書を送信する方法を お伝えします。

### オフラインライセンス

お客様のラボでインターネット接続が利用できない場合:

お客様自身またはローカルオンサイトサービスエンジニアが必要な情報を収集 し、Agilent がお客様のためにライセンスアカウントを作成できるようになり ます。電話でのサポートについては、販売・サービスの電話番号までお問い合 わせください。連絡先情報については、「付録」を参照してください。

#### Agilent ライセンスサポートに必要な顧客情報:

お客様の代理でライセンスアカウントを作成する場合は、次の情報を Agilent に提出する必要があります。

1 アカウント情報:

アカウント名は、カンマで区切った会社名と実験室名になります。ここで 提供される社員情報は、必要に応じて、システムへの今後のアクセスのた めに、お客様のアカウントの最初の管理者を指定するために使用されま す。迅速なサービスをご提供できるよう、Agilent 販売・サービスセンター にご連絡いただく前に、次の情報を用意してください。

- 会社名
- 実験室/部門名

5 ライセンス

ライセンスの取得

- 名
- 姓
- 電子メールアドレス
- 役職名
- 電話番号
- 国名、都道府県名を含めた住所
- 2 Authorization Code:

Authorization Code は、薄紫色の封筒に入っているラベルに記載された英 数字のコードです。複数のコードを受け取られた場合は、ご注文いただい たライセンスをすべてお客様のアカウントに付与できるよう、すべての コードをご提示ください。

3 ライセンスの取得:

上記の情報をご提供いただいた後、Agilent はお客様の代理で SubscriberNet 経由でライセンスを生成します。ライセンスファイルは、発 送先アドレスに送付されるか(CD で)、または FSE が直接お届けします (通常は USB メディアを使用)。ライセンスを受け取ったら、次のセク ション「ライセンスのインストール」に従って CDS システムでライセンス のインストールを行ってください。

### <span id="page-68-0"></span>ライセンスのインストール

ライセンスはコントロールパネルを使用してシステムに追加する必要がありま す。

- 1 デスクトップの「コントロールパネル] ショートカットをダブルクリック するか、[スタート]>[すべてのプログラム]>[Agilent Technologies]>[OpenLab Shared Services]>[コントロールパ **ネル**]の順に選択します。
- 2 [管理] > [ライセンス]の順に選択します。
- 3 リボン内の [ライセンスの追加] + をクリックします。

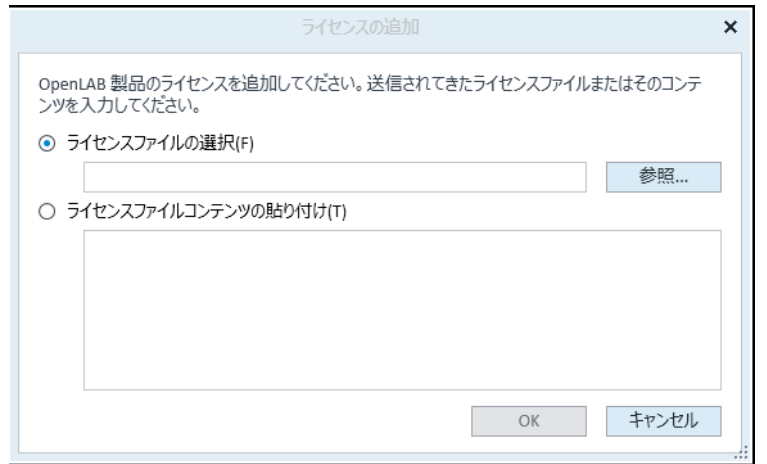

- 4 次のようにライセンスのインストールを選択します。
	- [ライセンスファイルの選択]オプションを使用して、SubscribeNet の ライセンス作成プロセスで保存したライセンスファイル (.lic) を参照し て開きます。
	- 「ライセンスファイルコンテンツの貼り付け]オプションを選択し、受 信したテキストファイルのライセンステキストを、所定のフィールドに コピーします。
- 5 [OK] をクリックします。

コントロールパネルの [管理] インターフェイスでは、インストールした ライセンスのステータスが表示されます。

ワークステーションインストールガイド 69

# 6 ChemStation エディション C.01.10 へのアップグレード

[アップグレードの計画](#page-70-0) [71](#page-70-0) [クラシック機器ドライバーの RC.NET への変換](#page-73-0) [74](#page-73-0) [ライセンスアップグレード](#page-76-0) [77](#page-76-0) [アップグレード済みライセンスファイルの取得](#page-76-1) [77](#page-76-1) [システムへのアップグレード済みライセンスファイルの追加](#page-77-0) [78](#page-77-0) [ワークステーションのアップグレード](#page-79-0) [80](#page-79-0)

この章では、ChemStation C.01.07 SR3 以降からのアップグレードについて説 明します。これより前の ChemStation リビジョンからアップグレードする場 合は、最初に C.01.07 SR3 にアップグレードしてください。ChemStation A.0x または B.0x からのアップグレードについては、移行ガイド (CDS\_CS-data-Migration.pdf) を参照してください。

アップグレードの計画

# <span id="page-70-0"></span>アップグレードの計画

アップグレードウィザードを使用したアップグレードは ChemStation C.01.07 SR3 以降でサポートされています。古い ChemStation リビジョンまたは OpenLab Control Panel コンポーネントは、最初に別の手順で C.01.07 SR3 以 降にアップグレードしてください。

C.01.07 SR3 からアップグレードする場合は、OpenLab Control Panel コンポー ネントリビジョン 2.1 を使用していることを確認してください。このバージョ ンは ChemStation C.01.07 SR3 に含まれています。次のように表示される場合 は、正しい Control Panel バージョンを使用しています。

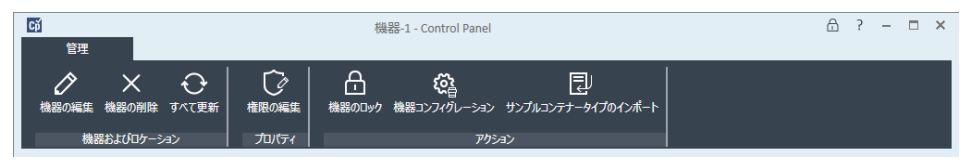

#### 図 4 Control Panel リビジョン 2.1 のレイアウト

C.01.10 は Windows 7 SP1 64 ビットまたは Windows 10 でサポートされてい ます。既存の ChemStation ワークステーションでの Windows 7 または 8.1 か ら Windows 10 へのインプレースでのアップグレードはサポートされていませ ん。システムをアップグレードする前に、Windows コンフィグレーションが すべての要件を満たしていることを確認してください。「[「PC の準備」 7 ペー](#page-6-0) [ジ」](#page-6-0)を参照してください。

OpenLab CDS ChemStation Edition は、Agilent 5890 GC 機器をコントロールで きません。5890 GC を使用する場合は、C.01.10 にアップグレードしないでく ださい。

M8370AA OpenLab Data Analysis アドオンはサポートされなくなりました。マ ニュアルでアンインストールする必要があります。

ADF Export に関連する機能は、ChemStation リビジョン C.01.10 以降でアドオ ンとして使用可能です。最新バージョンを使用するには、ADFExport アドオン を別個にインストールしてください[\(「追加ソフトウェアとドライバーの イ](#page-52-0) [ンストール」 53 ページを](#page-52-0)参照)。ChemStation C.01.09 には ADF Export が搭載 されています。ChemStation C.01.09 をアップグレードする前に、必ず ChemStation リビジョン C.01.10 に最新の ADF Export アドオンをインストール して、ADF Export を最新の状態にしてください。

アップグレードの計画

セキュアファイル I/O で ChemStation ファイルを保護している場合、セキュア ファイル I/O を一時的に無効にする必要があります。

現在インストールされている ChemStation エディションのリビジョンによっ て、アップグレード手順が異なります。

#### • 旧型の OpenLab Control Panel を使用した C.01.07 SR3 または SR4

OpenLab Control Panel は引き続き以下のように表示される場合がありま す。この場合は、Control Panel を別個に更新してください。その後で C.01.07 SR3 からのアップグレードの説明に従って続行してください。

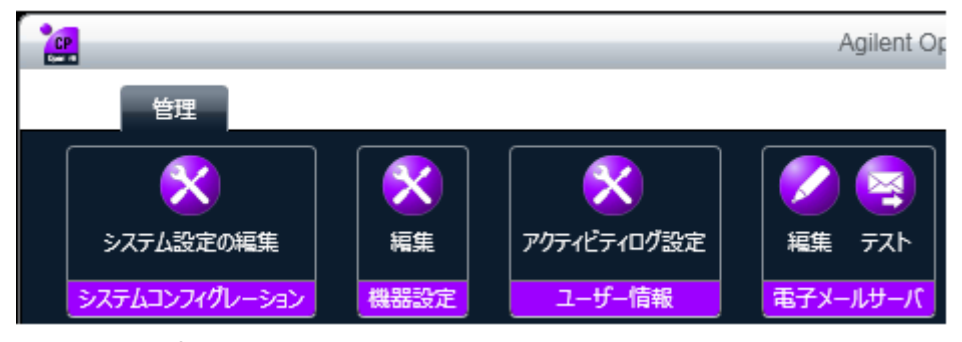

図 5 旧型の OpenLab Control Panel

コントロールパネルをアップグレードするには:インストールウィザード を実行します。 [メンテナンス] タブの [OpenLab Control Panel のアッ プグレード】をクリックします。ウィザードに従います。

#### • C.01.07 SR2 まで、C.01.06、C.01.05

M8370AA OpenLab CDS データ解析アドオンがある場合、Microsoft コント ロールパネルを使用してアンインストールしてください。

C.01.07 SR3 アップグレードウィザードを実行します。詳細については、 C.01.07 SR3 のインストールガイドを参照してください。

お使いのシステムが G7102A、G4261A/B または G4260A/B の ELSD ドライ バーを使用している場合、ReleaseNotes for ELSD\_RC.NETDriver を参照し、 最新バージョンへアップグレードしてください。最新のバージョンは、イ ンストールメディアの Disk3¥Docs¥en¥Manuals フォルダーにあります。
アップグレードの計画

- $C.01.04 \sim C.01.01$ 
	- a 古い ChemStation をアンインストールします。
	- b 特定のドライバーまたはアドオンをアンインストールします。
		- 以下のドライバーまたはアドオンのいずれかがシステムにコンフィグ レーションされているときは、Microsoft コントロールパネルからアン インストールしてください:
		- ELSD (G7102A、G4261A/Bまたは G4260A/B)。

FISD ドライバーは、別のインストーラから提供されています。

- バージョン 3.4.2 よりも前の ChemStation 用 Agilent Cirrus GPC ソフ トウェア (G7818A) は、最初に Cirrus 運転時適格性評価をアンイン ストールしてから Cirrus をアンインストールしてください。 Cirrus アドオンのバージョン 3.4.2 には、ChemStation C.01.08 が必 要です。
- M8370AA OpenLab CDS データ解析アドオン。
- c C.01.10 をインストールします。

#### • A.0x または B.0x

ChemStation A.0x または B.0x のアップグレードについては、移行ガイド (CDS\_CS-data-Migration.pdf) を参照してください。

LC/MS 機器ドライバーを除き、クラシック機器ドライバーはサポートされませ ん。アップグレードの前に、該当する機器およびメソッドを RC.NET ドライ バーに変換することを推奨します。([「クラシック機器ドライバーの RC.NET](#page-73-0)  [への変換」 74 ページ](#page-73-0) を参照)。

クラシック機器ドライバーの RC.NET への変換

## <span id="page-73-0"></span>クラシック機器ドライバーの RC.NET への変 換

C.01.10 では、RC.NET ドライバーのみ使用可能です(MSD 機器ドライバーを 除きます)。クラッシックドライバーを使用している機器は、RC.net ドライ バーを使用するよう再コンフィグレーションする必要があります。C.01.10 へ アップグレードする前に行うことを推奨します。

どの機器がクラッシックドライバーを使用しているかを確認するには、 OpenLab Control Panel へ移動し、機器を選択します。リボンから「機器コン フィグレーション]を選択します。[クラシックドライバーを使用]チェック ボックスがオンになっている場合、その機器はクラッシックドライバーを使用 しています。以下の手順を実行して、RC.NETを使用するよう機器を再コンフィ グレーションします。

- 1 各クラシックドライバー機器の IP アドレスを記録してください。
- 2 他のフォルダーにメソッドとデータのバックアップがあることを確認して ください。
- 3 念のために、クラッシックドライバーのメソッド設定を印刷するか、メ ソッドリストをディスクに保存します。
- 4 機器を再コンフィグレーションするには、 [OpenLab Control Panel]内 の機器を選択してください。
- 5 リボンの「機器コンフィグレーション]をクリックします。
- 6 コンフィグレーションダイアログの「クラシックドライバを使用] チェッ クボックスをオフにします。

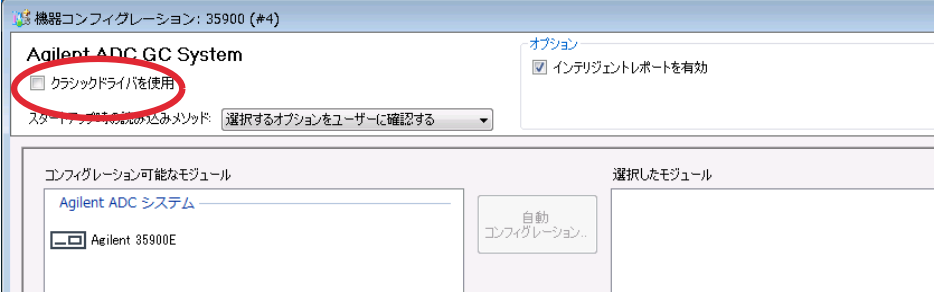

機器は、[選択したモジュール]パネルから「コンフィグレーション可能 なモジュール】パネルに移行します。

クラシック機器ドライバーの RC.NET への変換

- **7 [コンフィグレーション可能なモジュール]**パネルで機器を選択し、矢印 をクリックして「選択したモジュール】パネルに再度機器を追加します。
- **注記** 現在の RC.NET ドライバーがまだ利用できない場合は、OpenLab CDS ChemStation をアップグレードする前にマニュアルでインストールする必 要があります。
	- たとえば、35900E ADC RC.NET ドライバーは、以下の手順でインストール してください。
		- a インストーラを実行します。
		- b インストールに進み、OpenLab 追加ソフトウェアとドライバーを開い てください。
		- c アドオンソフトウェアを指定するように要求されたら、インストールメ ディアのDisk3、Agilent 35900E RCNetフォルダーを参照して、Agilent OpenLab CDS ChemStation 35900 AtoD Drivers.msi ファイルを選択して ください。該当するソフトウェアがインストーラにリストされます。
		- d リストにあるソフトウェアを選択して、インストールを続行します。イ ンストールが自動的に行われ、完了します。
	- 8 [選択したモジュール]にある機器をダブルクリックして、記録してある IPアドレスを設定してください。 [シリアル番号とファームウェアを取得] をクリックして、対応するエントリを取得してください。

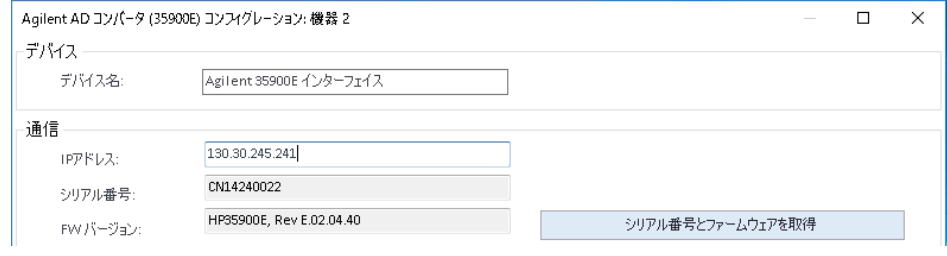

図 6 35900 コンフィグレーションの例

9 新たにコンフィグレーションした機器を起動します。

クラシック機器ドライバーの RC.NET への変換

10 メソッドを RC.NET ドライバーに変換するには、メソッドを読み込んでく ださい。以下のようなダイアログが開いたら、 [OK] をクリックします。

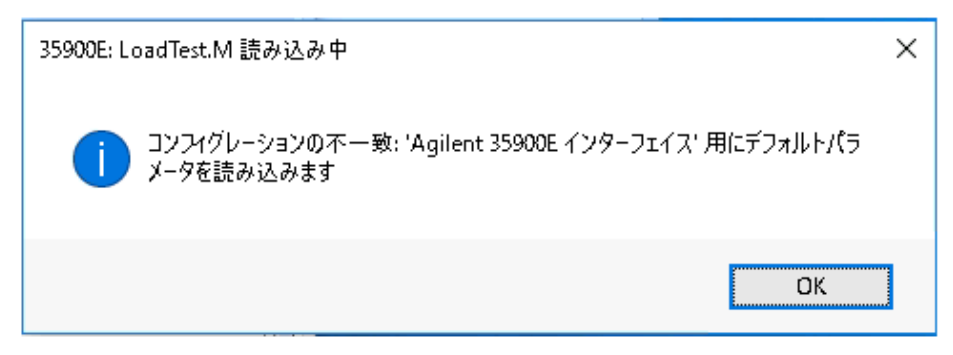

メソッドをレビューし、更新が必要なければ、メソッドを保存するときに 「RC.NET へ更新済み」などのコメントを追加します。

メソッドは読み込まれるときに RC.NET に変換されます。変換されたメソッ ドはディスクへ保存された後、Agilent フォルダーと Rapid-Control.InstrumentConfig ファイルが追加されます。

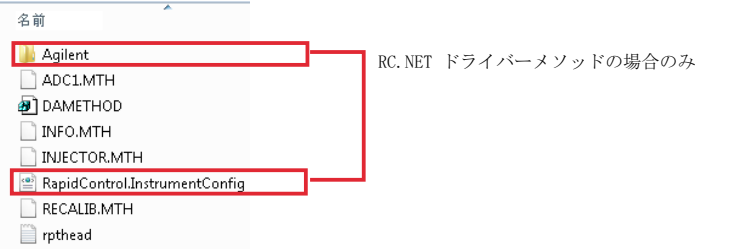

### ライセンスアップグレード

### <span id="page-76-0"></span>アップグレード済みライセンスファイルの取得

OpenLab CDS ChemStation Edition の次のバージョンへアップグレードする前 に、SubscribeNet でライセンスをアップグレードする必要があります。コア ソフトウェアをアップグレードする前にワークステーションのライセンスを アップグレードすることを強くお勧めします。新しいライセンスなしでスタン ドアロンワークステーションを新しいバージョンのコアソフトウェアにアップ グレードした場合、そのワークステーションは、OpenLab コントロールパネ ルに新しいワークステーションライセンスが追加されるまでは機能しません。 SMA を契約している場合は、次の手順でライセンスをアップグレードできま

す。

1 以下のプロセスで、OpenLab CDS ChemStation Edition がインストールさ れているワークステーションのホスト名または MAC アドレスを SubscribeNet に入力するよう要求されます。

ホスト名および MAC アドレスを取得するには、コントロールパネルを開 き、 [管理] > [ライセンス] セクションへ移動します。ホスト名を記録 し、[MAC アドレスのコピー]または [MAC アドレスの保存]機能を使用 して MAC アドレスを取得します。

- 2 Agilent Electronic Software and License Delivery (https://agilent.subscribenet.com/)にログインします。
- 3 [Manage License by Host]に移動します。 [Host ID] フィールドで、事 前に確認した MAC アドレスを入力し、 **[Search]** をクリックします。

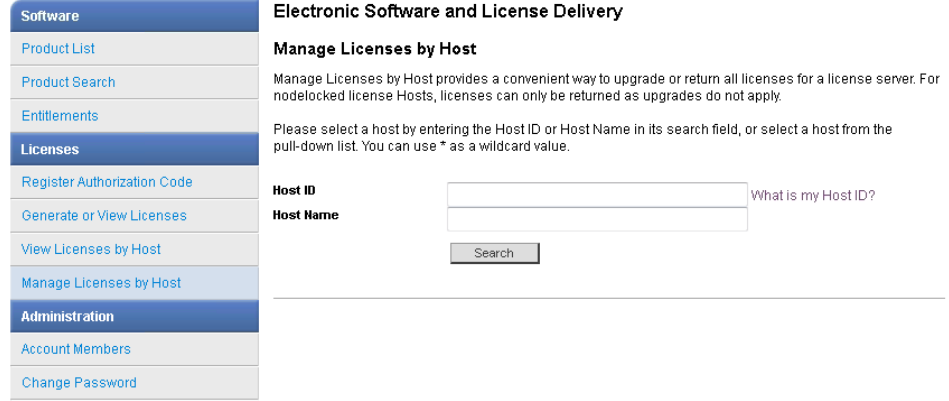

ライセンスアップグレード

該当するホスト名が表示されない場合、複数の SubscribeNet アカウントで ライセンスを管理している可能性があります。これらのアカウントにログ インして、ワークステーションライセンスをアップグレードする必要があ ります。

- 4 ライセンスをアップグレードする資格がある場合、 [Upgrade All] ボタン が表示されます。これが表示されないときは、Agilent の営業担当者にご連 絡いただき、ソフトウェアメンテナンス契約[\(「営業およびサポートのお](#page-89-0) [問い合わせ先」 90 ページ](#page-89-0) を参照)を更新する必要があります。アップグ レードライセンスを作成するときは、[Generate]ボタンをクリックして ください。
- 5 Upgrade All Licenses for License Host ページで、データを見直し、 [Upgrade All] をクリックして確定します。

これによりライセンスファイルが最新バージョンにアップグレードされま す。SubscribeNet からお客様に、新しいライセンスファイルの添付された 電子メールが送信されます。

6 システムに新しいライセンスファイルを追加します([「システムへのアッ](#page-77-0) [プグレード済みライセンスファイルの追加」 78 ページを](#page-77-0)参照)。

複数のスタンドアロンワークステーションを使用している場合、各ワーク ステーションでこの手順を繰り返します。

各ワークステーションの MAC アドレスがファイル名であることにご注意く ださい。これはワークステーションのコントロールパネルでインポートす るライセンスファイルを正しく特定できるようにするためです。

### <span id="page-77-0"></span>システムへのアップグレード済みライセンスファイ ルの追加

追加の機器コントロールやクライアントライセンスなど、新しいオプションを ご購入いただき、SubscribeNet でライセンスを再作成した場合には、アップ グレードライセンスファイルをシステムに再適用する必要があります。

- 1 ライセンスをインストールしたいシステムに接続されているマシンから、 コントロールパネルを起動します。
- 2 [管理] > [ライセンス]の順に選択します。
- 3 リボン内の [ライセンスの削除] × をクリックします。
- 4 リボン内の [ライセンスの追加] 十 をクリックします。

### 6 ChemStation エディション C.01.10 へのアップグレード ライセンスアップグレード

- 5 SubscribeNet のライセンス作成プロセスで保存したライセンスファイルを 参照して開きます。
- 6 以下の Windows サービスを再起動します。
	- Agilent OpenLab License Server
	- Agilent OpenLab Licensing Support

ワークステーションのアップグレード

**必須要件** OpenLab CDS ChemStation Edition リビジョン C.01.07 SR3 以降を使用してい る。古いリビジョンは最初に別の手順で C.01.07 SR3 にアップグレードする必 要があります。

> AIC およびネットワークワークステーションの場合:アップグレード中に機器 のカラムテーブルを維持するには、既存の各機器フォルダー (C:¥ProgramData¥Agilent Technologies¥ChemStation¥1¥、 C:¥ProgramData¥Agilent Technologies¥ChemStation¥2¥など)へ移動し、 Config.reg という名前のファイル名を Config.bakに変更します。この手順 は、LC カラムタグを使用して LC カラム情報を保存する場合や、GC カラムイ ンジェクションカウントを使用しない場合は不要です。

- 1 セキュアファイル I/O でフォルダーを保護している場合:アップグレード 中はセキュアファイル I/O を無効にします。
	- a すべての ChemStation セッションをシャットダウンします。
	- b [スタート] > [すべてのプログラム] > [Agilent Technologies] > 「ChemStation 管理ツール】をクリックして、ChemStation 管理ツール を開きます。
	- c ChemStation 管理ツールの「セキュアファイル IO を有効】チェック ボックスをオフにします。
- 2 現在のバージョンのインストールに使用したのと同じメディアタイプ (USB やネットワーク共有など)からインストーラを実行します。
- 3 インストーラの「プラン】画面から、「インストール】画面に切り替えま す。
- 4 [OpenLab CDS ChemStation]を選択します。

OpenLab CDS ChemStation Edition がすでにインストールされているため、 アップグレードウィザードが自動的に開きます。

5 ワークステーションライセンスをアップグレードする必要があります。 [「アップグレード済みライセンスファイルの取得」 77 ページを](#page-76-0)参照してく ださい。

ライセンスがアップグレード済みであることを確認してから、「次へ】を クリックして先に進みます。

6 「規約に同意します]を選択します。この条件に同意しないとアップグ レードを開始できません。「次へ】をクリックします。

7 認証プロバイダがコンフィグレーションしてある場合: [登録用の OpenLab Shared Services 設定]画面で、システム管理権限を持つユー ザーのユーザー名とパスワードを入力します。 **[次へ]** をクリックします。

8 アップグレードウィザードの [サマリ]画面に、アップグレード対象のコ ンポーネントのリストが表示されます。**「開始**】をクリックして、アップ グレードを進めます。

アップグレード中にエラーが発生した場合、エラーメッセージが表示され ます。

- 9 「完了】を選択し、アップグレードウィザードを終了します。
- 10 アップグレードした後、ChemStation 管理ツールの設定がアップグレード 前の元のシステムの設定と一致していることを確認してください。
- 11 アップグレード完了後に、再度セキュアファイル I/O を有効にします。
	- a [スタート] > [すべてのプログラム]> [Agilent Technologies]> 「ChemStation 管理ツール】をクリックして、ChemStation 管理ツール を開きます。
	- **b** ChemStation 管理ツールの「セキュアファイル IO を有効】チェック ボックスをオンにします。

リビジョン C.01.08 以降のインストールでは、コントロールパネルのレイアウ トがアップグレードされています。新しいユーザーインターフェイスを以下の 図に示しています。

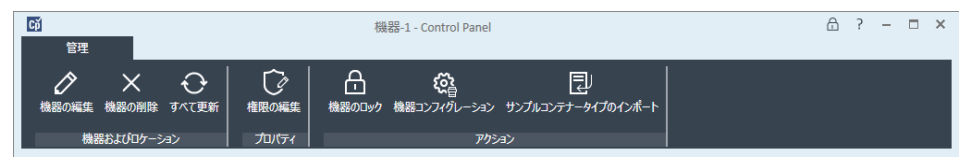

#### 図7 コントロールパネル ユーザーインターフェイス

既存の機器コンフィグレーションは、アップグレードの後も変更せずに残すこ とができます。

**注記** クラシックドライバーは ChemStation C.01.08 以降ではサポートされていませ ん。詳細は[、「クラシック機器ドライバーの RC.NET への変換」 74 ページ](#page-73-0) を参 照してください。

# 7 ソフトウェアのアンインストール

[アンインストールについて](#page-82-0) [83](#page-82-0) [OpenLab CDS アンインストールウィザードの実行](#page-83-0) [84](#page-83-0)

この章では、OpenLab のアンインストールウィザードを使用したアンインス トールについての情報が書かれています。また、アンインストール後のタスク についても説明しています。このタスクは、同じコンピューターに ChemStation を再インストールする場合に必要です。

# <span id="page-82-0"></span>アンインストールについて

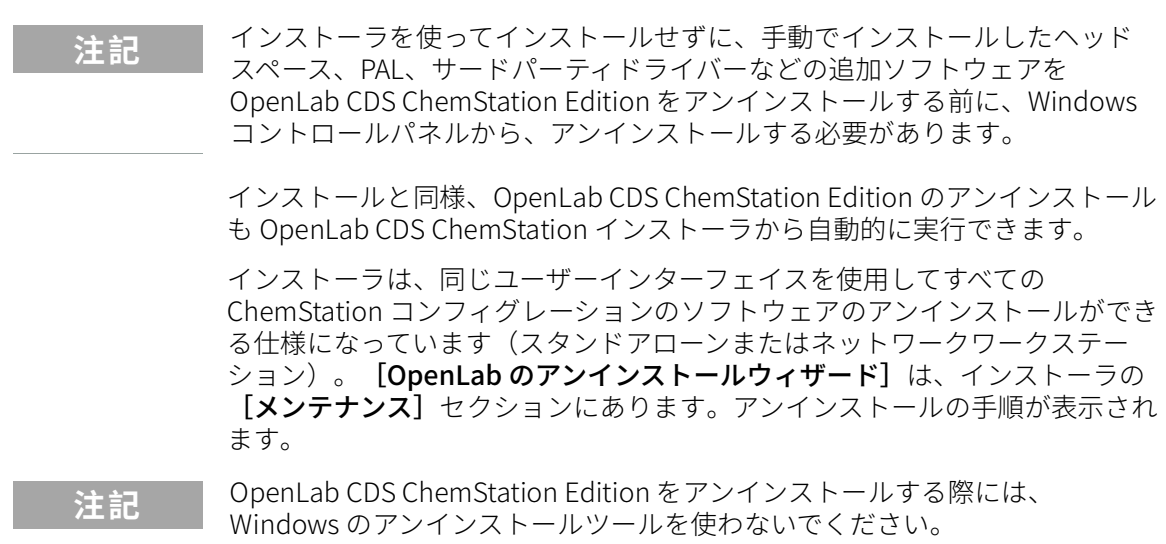

OpenLab CDS アンインストールウィザードの実行

# <span id="page-83-0"></span>OpenLab CDS アンインストールウィザードの 実行

- 1 [スタート] > [すべてのプログラム] > [Agilent Technologies] > [OpenLab CDS のアンインストール]の順に選択します。 [OpenLab アンインストールウィザード]が開きます。
- 2 [共有コンポーネント]画面で、[ソフトウェアベリフィケーションのアン インストール]および [PostgreSOL のアンインストール] チェックボッ クスをオンにします。

注記: OpenLab CDS ChemStation Edition を後に再インストールする場合 には、Software Verification Tool をアンインストールする必要があります。

- 3 [OpenLab CDS ChemStation コンポーネントのアンインストール]の 「サマリ】画面には、アンインストールするコンポーネントのリストが表 示されます。
- 4 [開始]を選択してアンインストールを開始します。

アンインストールを中止する場合は、「キャンセル】を選択します。設定 を変更する場合は、[戻る]を選択します。

リストされているコンポーネントがすべて、順々に自動的にアンインス トールされます。

5 アンインストールが完了したら、「完了】をクリックし、アンインストー ルウィザードを閉じます。

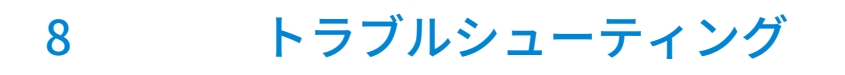

[ChemStation C.01.08 以降へのアップグレード後にクラシックドライバーを使](#page-85-0) [用した機器の再コンフィグレーション](#page-85-0) [86](#page-85-0)

この章では、トラブルシューティングのヒントをいくつか記載しています。

#### 8 トラブルシューティング

ChemStation C.01.08 以降へのアップグレード後にクラシックドライバーを使 用した機器の再コンフィグレーション

## <span id="page-85-0"></span>ChemStation C.01.08 以降へのアップグレード 後にクラシックドライバーを使用した機器の 再コンフィグレーション

『OpenLab CDS ChemStation Edition アップグレードガイド』

(CDS\_CS-Upgrade.pdf)で説明するドライバーの準備から推奨事項に従わな かった場合、ChemStation は起動しますが、クラシックドライバーを使用した 機器は使用できなくなります。お使いの機器を再コンフィグレーションする必 要があるという通知を受けます。

クラシックドライバーの機器とメソッドは、自動的に RC.NET に更新されませ ん。以下の手順を実行して、設定を更新してください。

クラシックメソッドが使用されているかどうか確認するには、Windows エク スプローラーへ移動し、対応するメソッドフォルダーのコンテンツを表示しま す。クラシックメソッドには、Agilent フォルダーはありません。

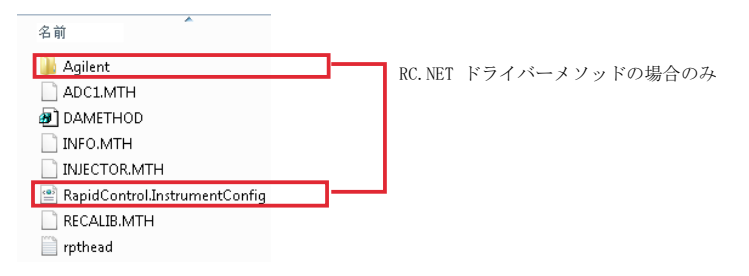

- 1 各クラシックドライバー機器の IP アドレスを記録してください。
- 2 他のフォルダーにメソッドとデータのバックアップがあることを確認して ください。
- 3 機器を再コンフィグレーションするには、 [OpenLab Control Panel]内 の機器を選択してください。
- 4 リボンの「機器コンフィグレーション]をクリックします。

メッセージが表示され、お使いの機器を再コンフィグレーションするよう に求められます。

5 [OK] をクリックします。

[機器コンフィグレーション] パネルが開きます。 「クラシックドライバを 使用]チェックボックスは表示されなくなります。

ワークステーションインストールガイド 86

#### 8 トラブルシューティング

ChemStation C.01.08 以降へのアップグレード後にクラシックドライバーを使 用した機器の再コンフィグレーション

- 6 機器を更新して RC.net ドライバーを使用するには、 [コンフィグレーショ ン可能なモジュール】パネルで機器を選択し、矢印をクリックして「選択 したモジュール]パネルに追加します。
- 7 IP アドレスを入力します。35900E A/D 機器の場合: [シリアル番号と ファームウェアを取得]をクリックして、対応するエントリを取得してく ださい。以下の例のように、35900E A/D 機器に正常に接続されると、シリ アル番号とファームウェアバージョンが更新されます。

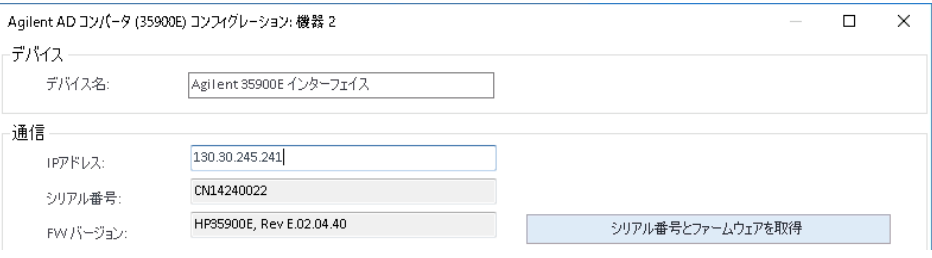

これで、機器の設定が完了します。

- 8 [OK]をクリックして機器コンフィグレーションを読み込みます。
- 9 「スタートアップ時の読み込みメソッド]オプションを指定し、以下のい ずれかのオプションを選択します。
	- a 選択するオプションをユーザーに確認する
	- b [機器にメソッドをダウンロード](スタートアップ時のオプションを 選択して、クラシックドライバーの挙動に合わせてください。)
	- c 機器からメソッドをアップロード
	- d 機器から新規メソッド作成
- 10 [OK] をクリックして完了します。
- 11 新たにコンフィグレーションした機器を起動します。

#### 8 トラブルシューティング

ChemStation C.01.08 以降へのアップグレード後にクラシックドライバーを使 用した機器の再コンフィグレーション

12 メソッドを RC.NET ドライバーに変換するには、メソッドを読み込んでく ださい。以下のようなダイアログが開いたら、[OK]をクリックします。

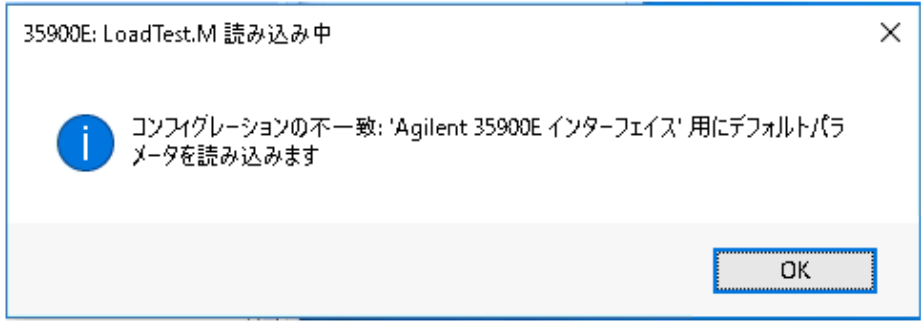

メソッドをレビューし、更新が必要なければ、メソッドを保存するときに 「RC.NET へ更新済み」などのコメントを追加します。

メソッドは読み込まれるときに RC.NET に変換されます。変換されたメソッ ドはディスクへ保存された後、Agilent フォルダーと Rapid-Control.InstrumentConfig ファイルが追加されます。

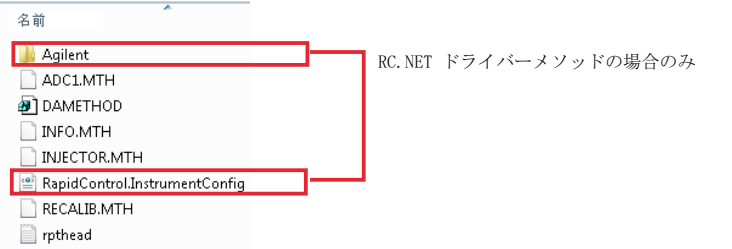

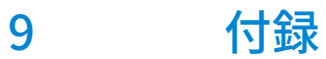

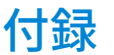

[営業およびサポートのお問い合わせ先](#page-89-0) [90](#page-89-0)

# <span id="page-89-0"></span>営業およびサポートのお問い合わせ先

営業およびサポートのお問い合わせ先については、以下のウェブサイトを確認 してください。

https://www.chem-agilent.com/contents.php?id=1004254

### 本書の内容

本インストールガイドでは、Agilent OpenLab CDS ChemStation Edition ワーク ステーションのインストールについて説明 しています。

### www.agilent.com

Agilent Technologies Inc. 2010-2020

Published in Germany 05/2020

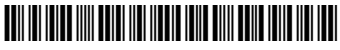

部品番号: M8301-96092 Rev. D

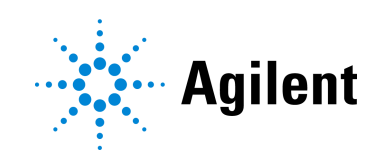